# **Videosamtal inom hälso- och sjukvården**

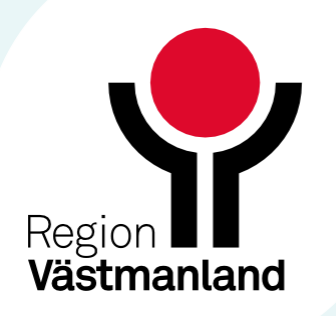

- Videotjänster och mötestyper
- Boka Skyddat vårdmöte
- Skicka anslutningslänk/mötesinbjudan
- Så ser det ut för patienten
- Starta Skyddat vårdmöte som värd
- Att använda Pexip som värd

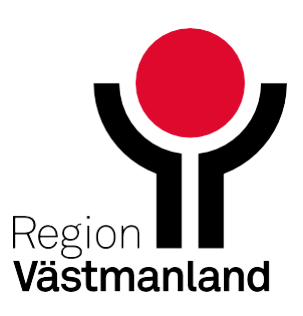

### **Informationstillfälle och frågestund**

### **Information om:**

- **Skype tas ur drift 1 juni.**
- Redan bokade Skypemöten, som sker efter 1 juni, måste bokas om.
- Möten med eller om patient ersätts av Skyddat vårdmöte som bokas i Outlook.
- **I ett skyddat vårdmöte används olika videotjänster:** 
	- Pexip
	- **Teams med mötesskydd**
- Deltagarbegränsning på 15 personer i Pexip-möte

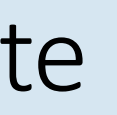

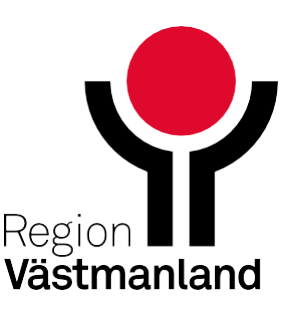

## **Inledning**

# **Videotjänster och mötestyper**

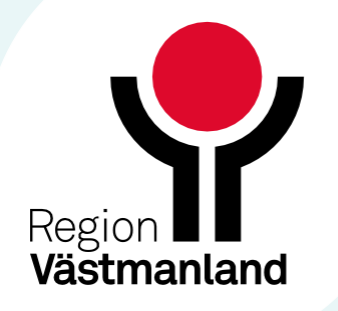

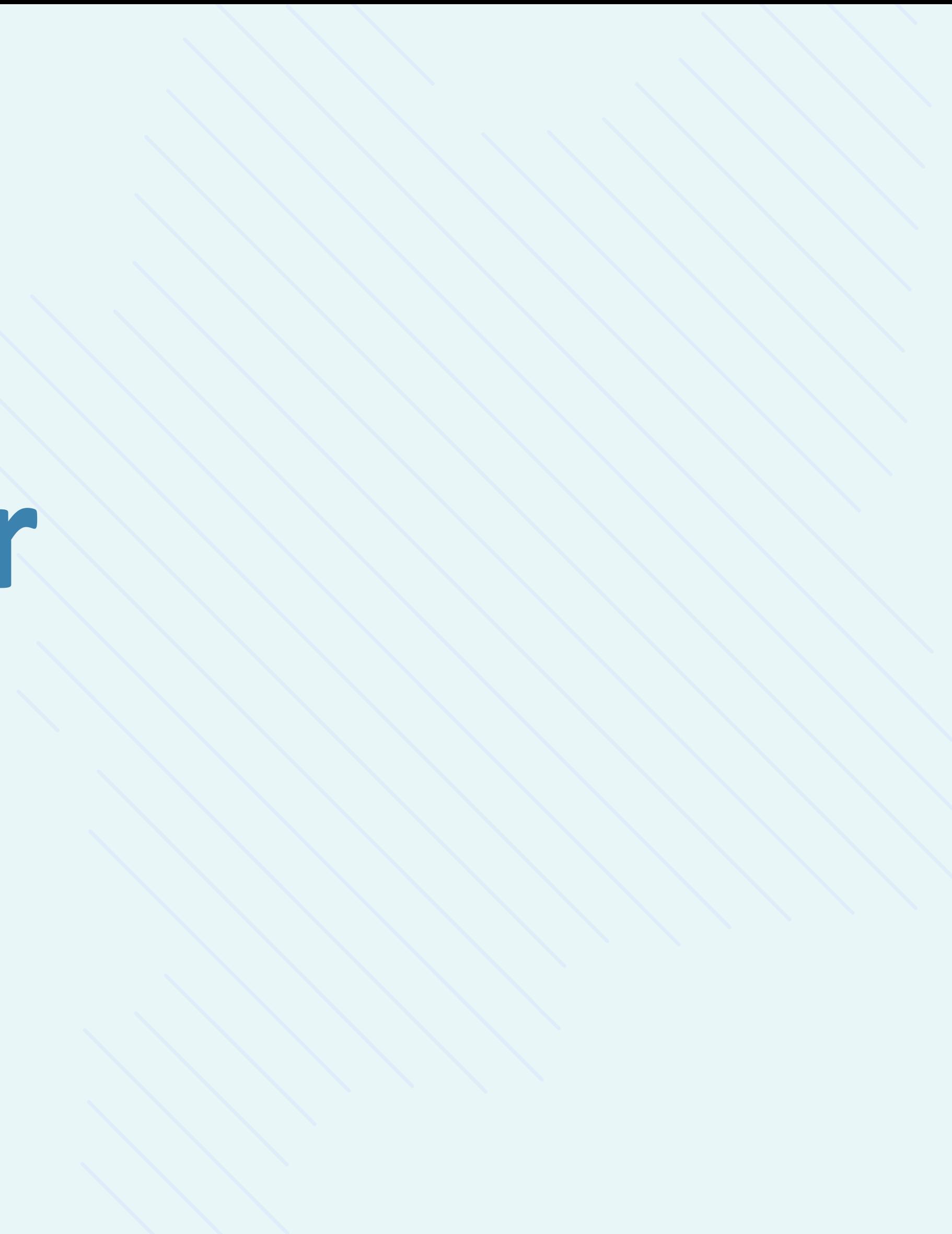

## **Olika videotjänster beroende på mötestyp**

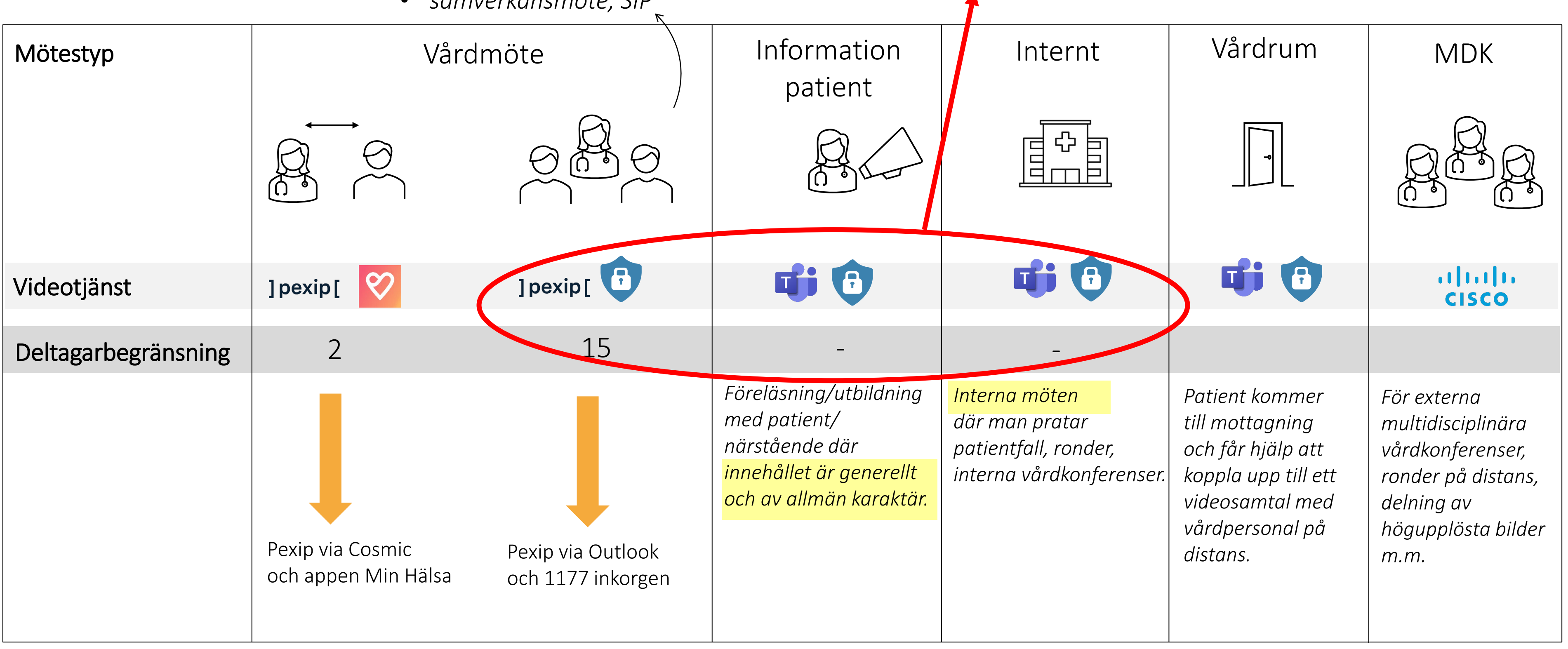

- *enskild patient – fler än 2 deltar*
- *behandlingsgrupp där integritetskänslig information delas mellan deltagare*
- *samverkansmöte, SIP*

#### Skyddat vårdmöte som bokas i Outlook

### **Mer om mötestyperna**

- När man bokar Skyddat vårdmöte väljer man mötestyp:
	- Vårdmöte patient
	- **Informationsmöte patient**
	- **Internt möte utan patient**

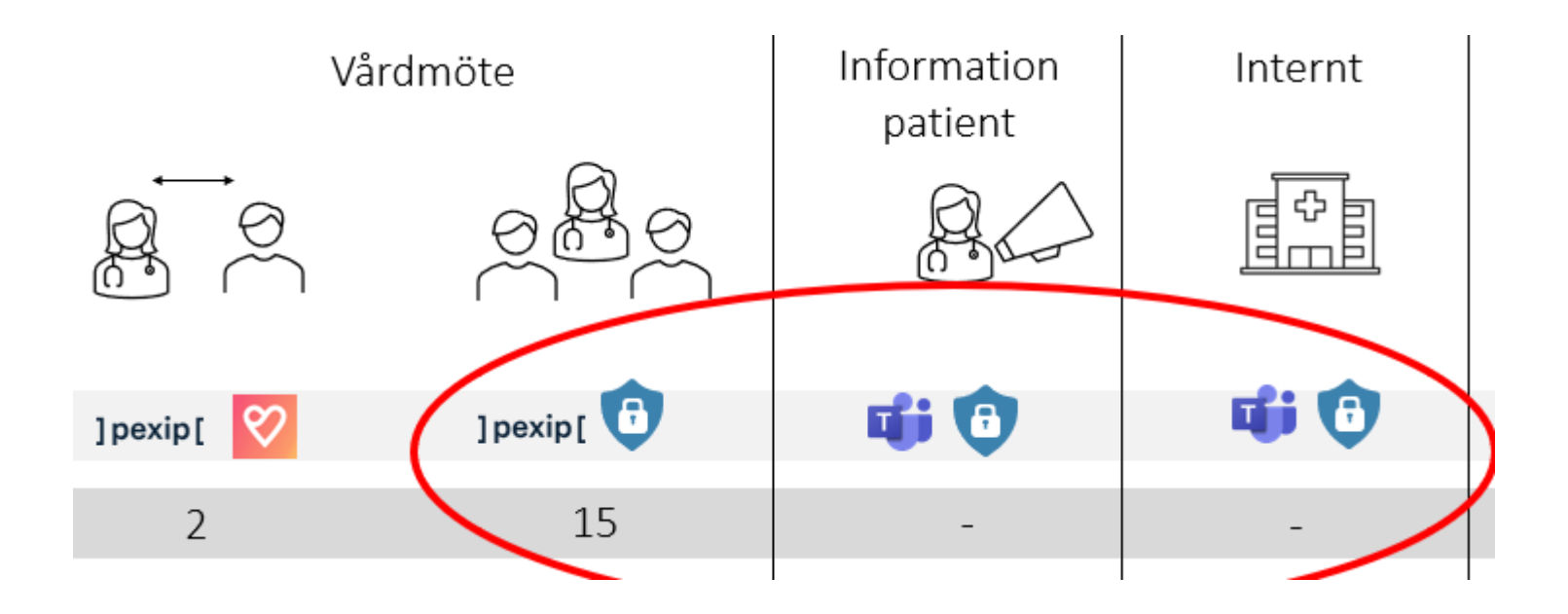

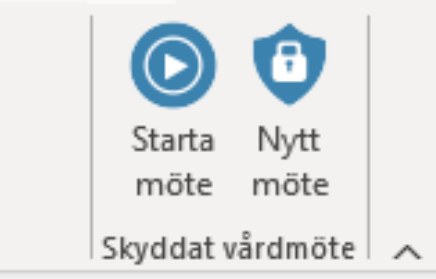

Skyddat vårdmöte

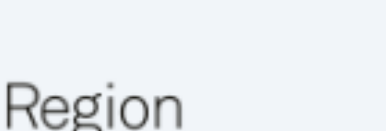

#### Västmanland

#### Välj mötestyp

#### Vårdmöte patient

] pexip [

×

Deltagarbegränsning: max 15 personer

- · Möte med enskild patient/närstående/tolk
- · Behandlingsgrupp med flera patienter där integritetskänslig information delas mellan deltagare
- · Samverkansmöte med extern professionell part om enskild patient, SIP

#### Informationsmöte patient

пH

Föreläsning och utbildning med patient/närstående där innehållet är generellt och av allmän karaktär.

#### Internt möte utan patient

重

Möte med sekretess mellan vårdpersonal/regionanställda.

Skapa möte

Ta bort möte

2024704-25

# **Boka Skyddat vårdmöte**

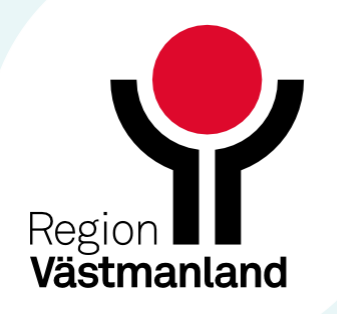

Skyddat vårdmöte bokas i Outlook.

*Knappen för Skyddat vårdmöte ändras beroende på hur stort fönstret för mötesinbjudan är.*  Starta möte 6 Û (▶ *O* Nytt möte Nytt Skyddat Starta möte vårdmöte ~ möte Skyddat vårdmöte 国 Namnlös - Möte Schemaläggningsassistenten Rita Formatera text Granska Hiälp Infoga 卪  $R^{\mathsf{R}}$  $\mathbf{\hat{C}}$  $\bigcup$ O. Skyddat Deltagare Alternativ Taggar Diktera Skicka till Avancerad Teams vårdmöte ~ möte · OneNote läsare OneNote Röst Teams-m Avancera O Berätta vad du vill göra (i) Du har inte skickat mötesinbjudan än  $\triangle$ Starta Diktera Nutt Avancerad brik möte läsare Röst Skvddat vårdmöt Avancerad atoriskt

Skyddat vårdmöte

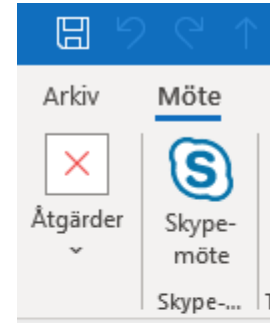

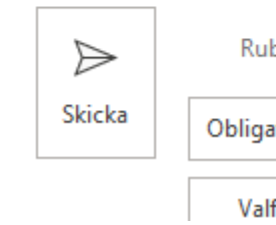

fritt

### **Boka Skyddat vårdmöte**

**• Teams med standardinställningar** används för administrativa möten där känslig information inte delas.

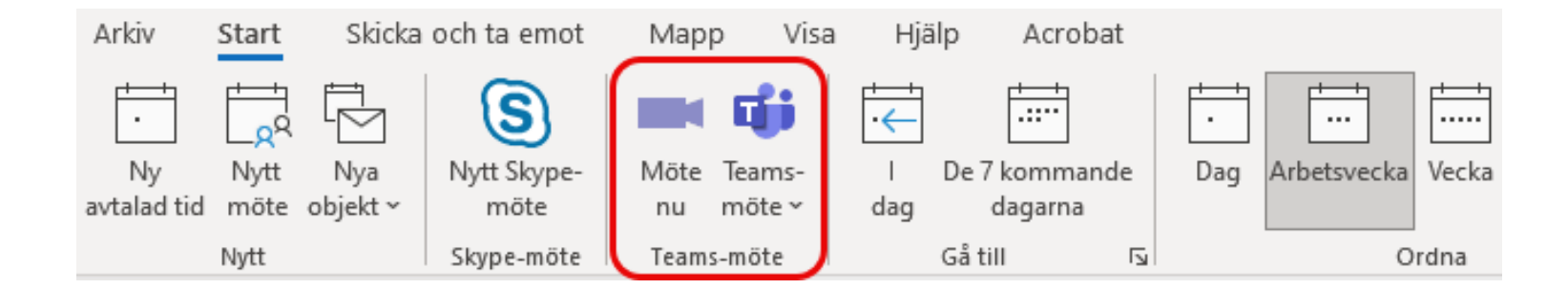

- Två sätt från kalendern:
	- Välj "Nytt möte" från menyn Start.
	- Ställ dig i kalendern, högerklicka och välj "Ny mötesförfrågan".

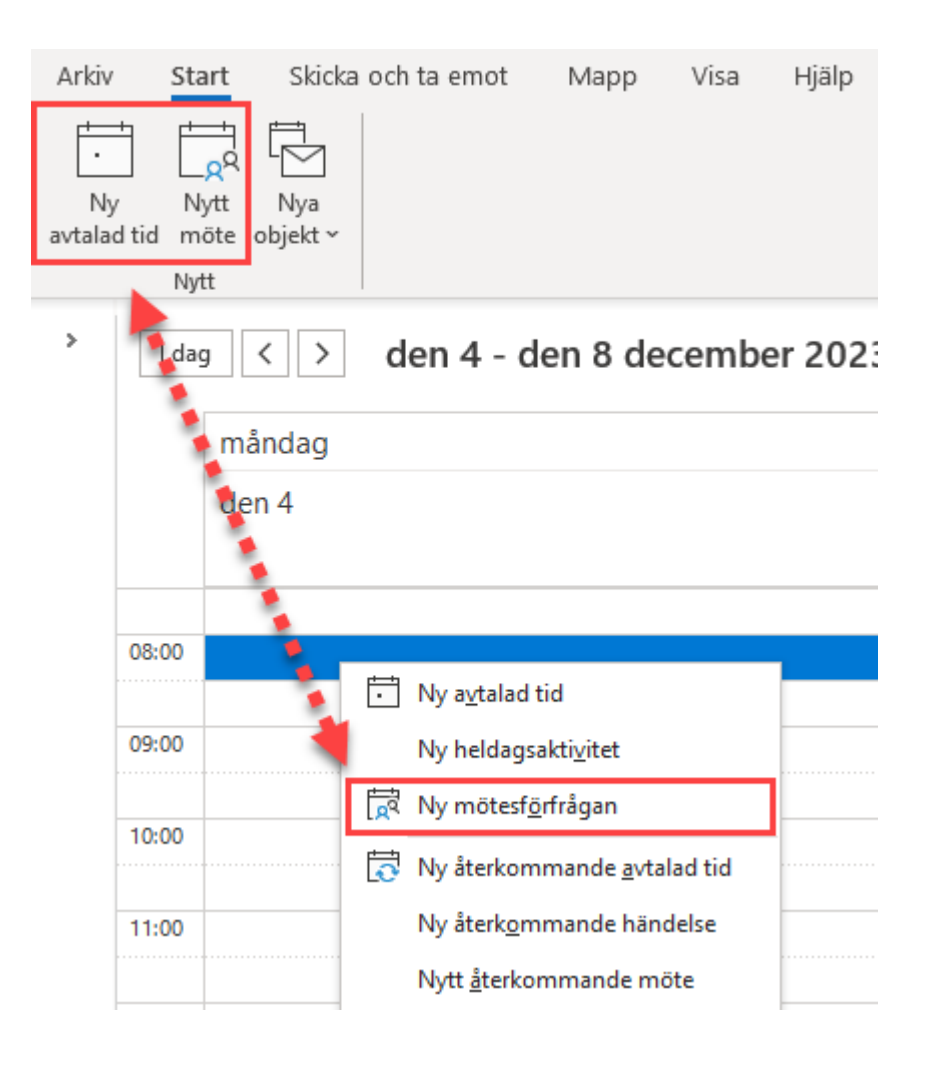

## **Så bokar du Skyddat vårdmöte**

Då ser du knappen  $\vert 2 \vert$ Skyddat vårdmöte. Välj "Nytt möte".

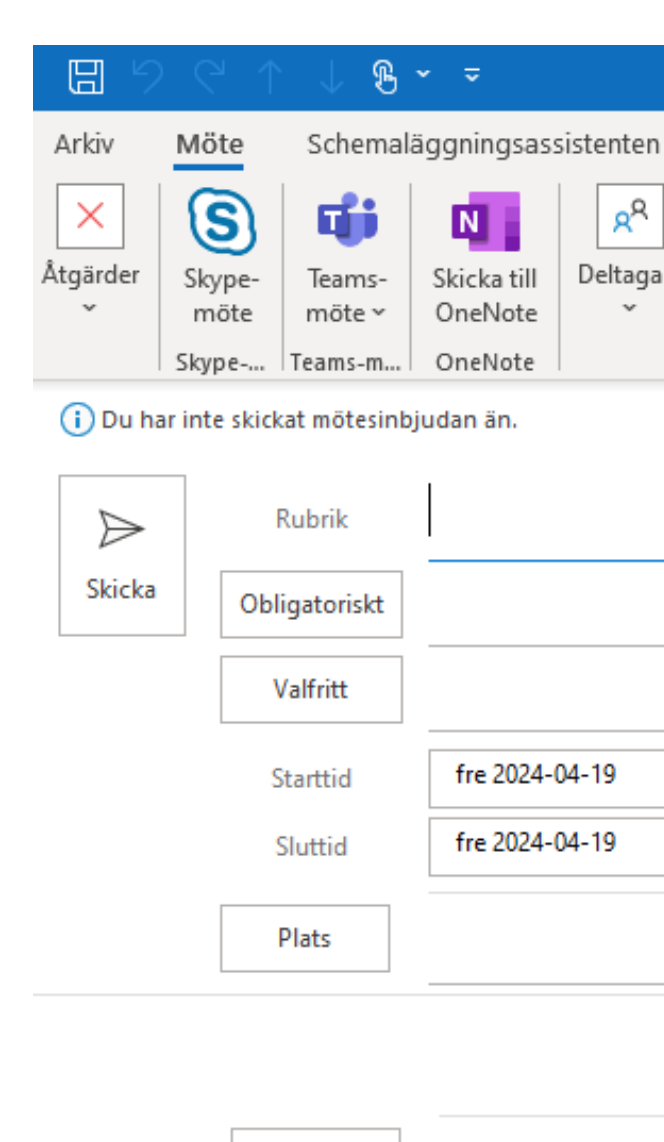

Plats

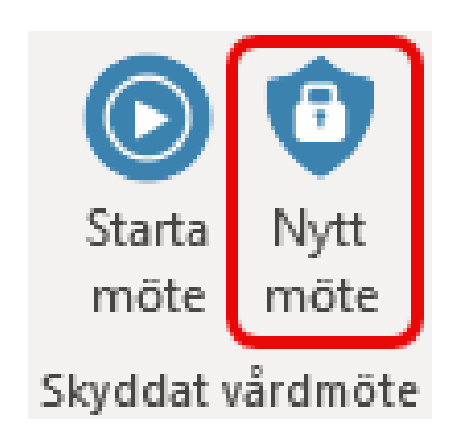

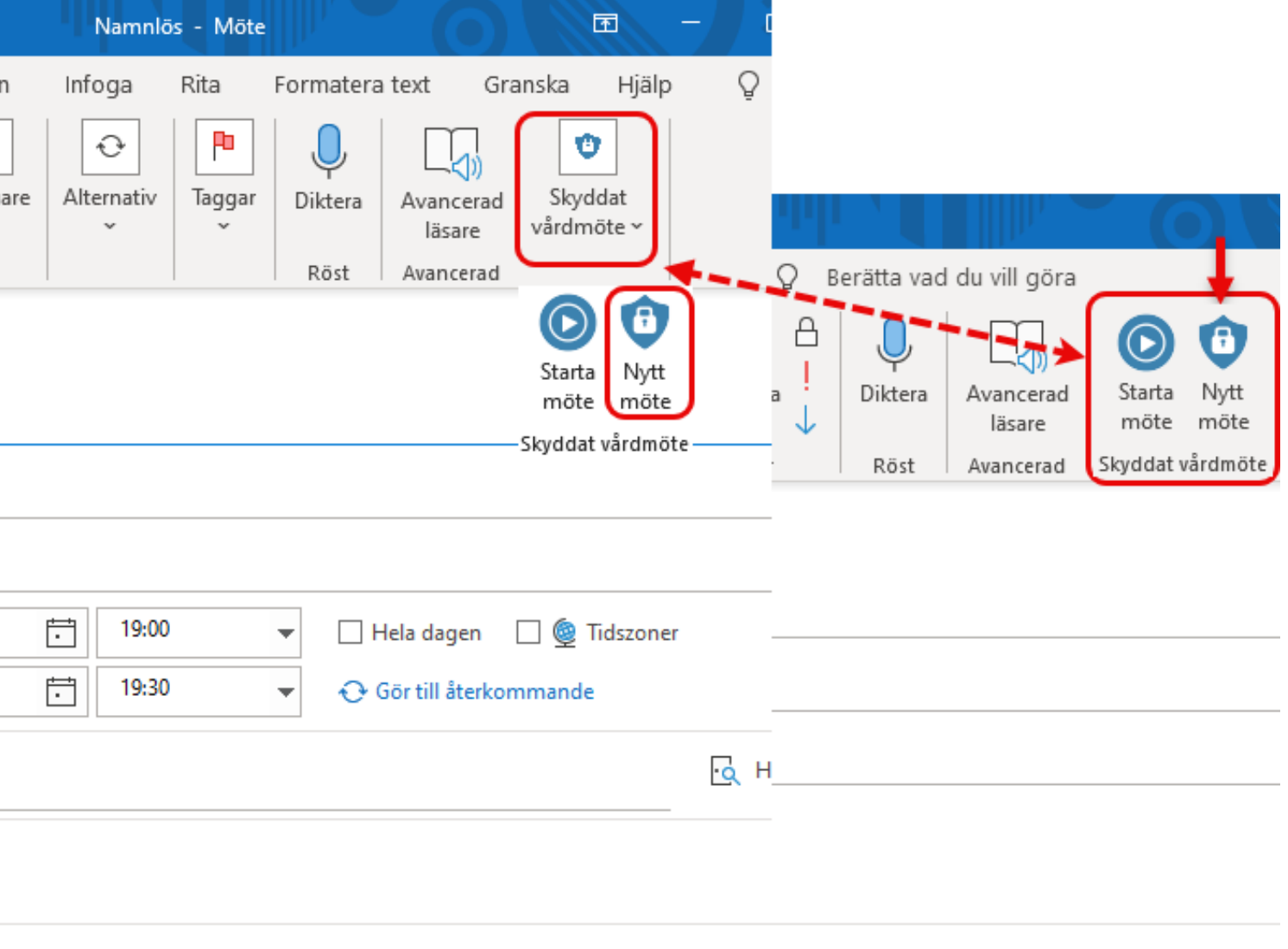

- Välj mötestyp
	- Skapa möte

Välj om mötestyp med:

• Ta bort möte

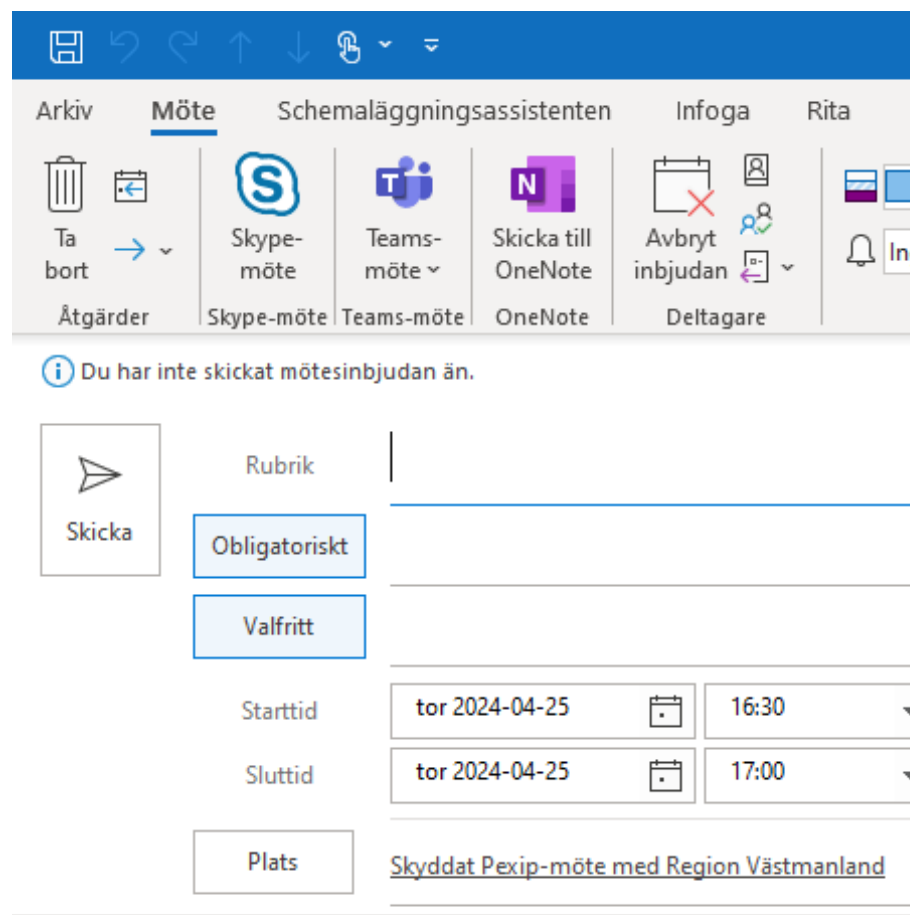

#### Skyddat Pexip-möte

Pexip är Region Västmanlands videomötestjänst för digitala möten där känsliga personuppgifter hanteras.

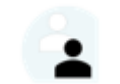

Mötesdeltagare eller gäst: » Anslut till Pexip videomöte

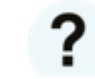

» Så fungerar Pexip » Så behandlar vi dina personuppgifter

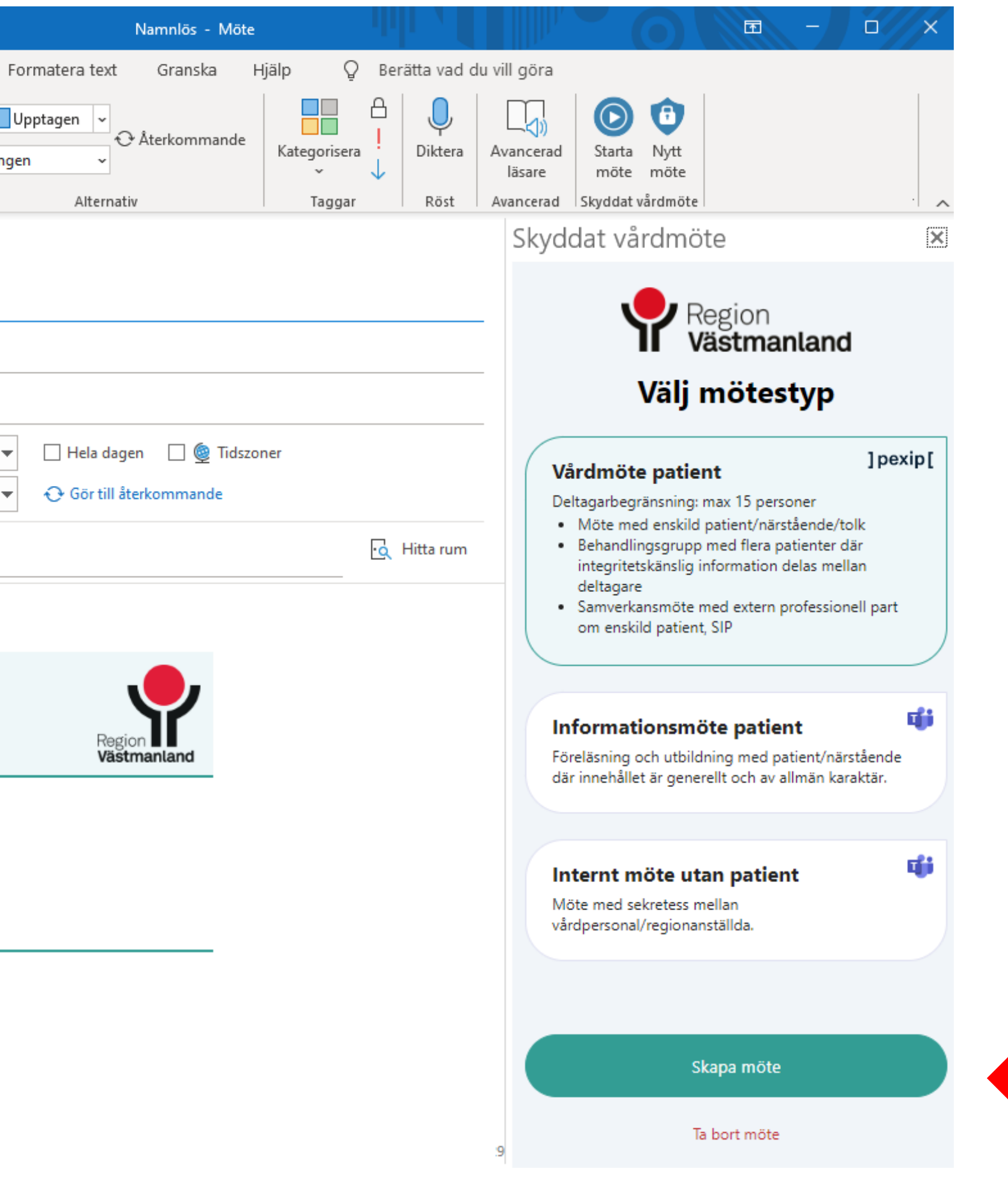

### **Skapa möte**

# **Skicka anslutningslänk/ mötesinbjudan**

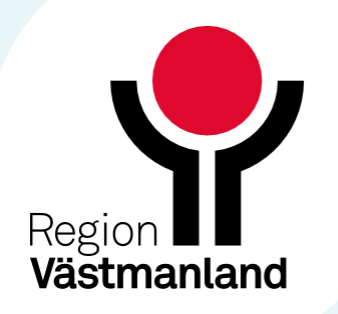

### Patient/närstående

- Invånarärende med anslutningslänk i Personalverktyget till inkorgen 1177.
- Använd centrala mallar.

### 1177

## **Anslutningslänk/mötesinbjudan skickas på olika sätt beroende på vem som ska delta**

### Extern professionell part (SIP, kommun, FK…)

- Mötesinbjudan via Outlook.
- Till företags- eller organisationskonto/ e-postadress.

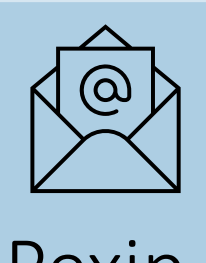

### Internt utan patient

• Mötesinbjudan via Outlook.

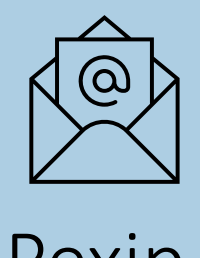

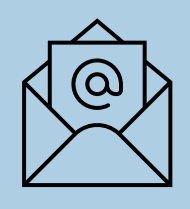

Pexip Pexip Pexip Teams med mötesskydd

### Tolk

• Skicka anslutningslänk via Outlook till **Tolkservice** eller Tolkenheten.

Pexip eller Teams

Inga personuppgifter får förekomma i mötesinbjudan i Outlook.

Högerklicka och välj "Kopiera hyperlänk"

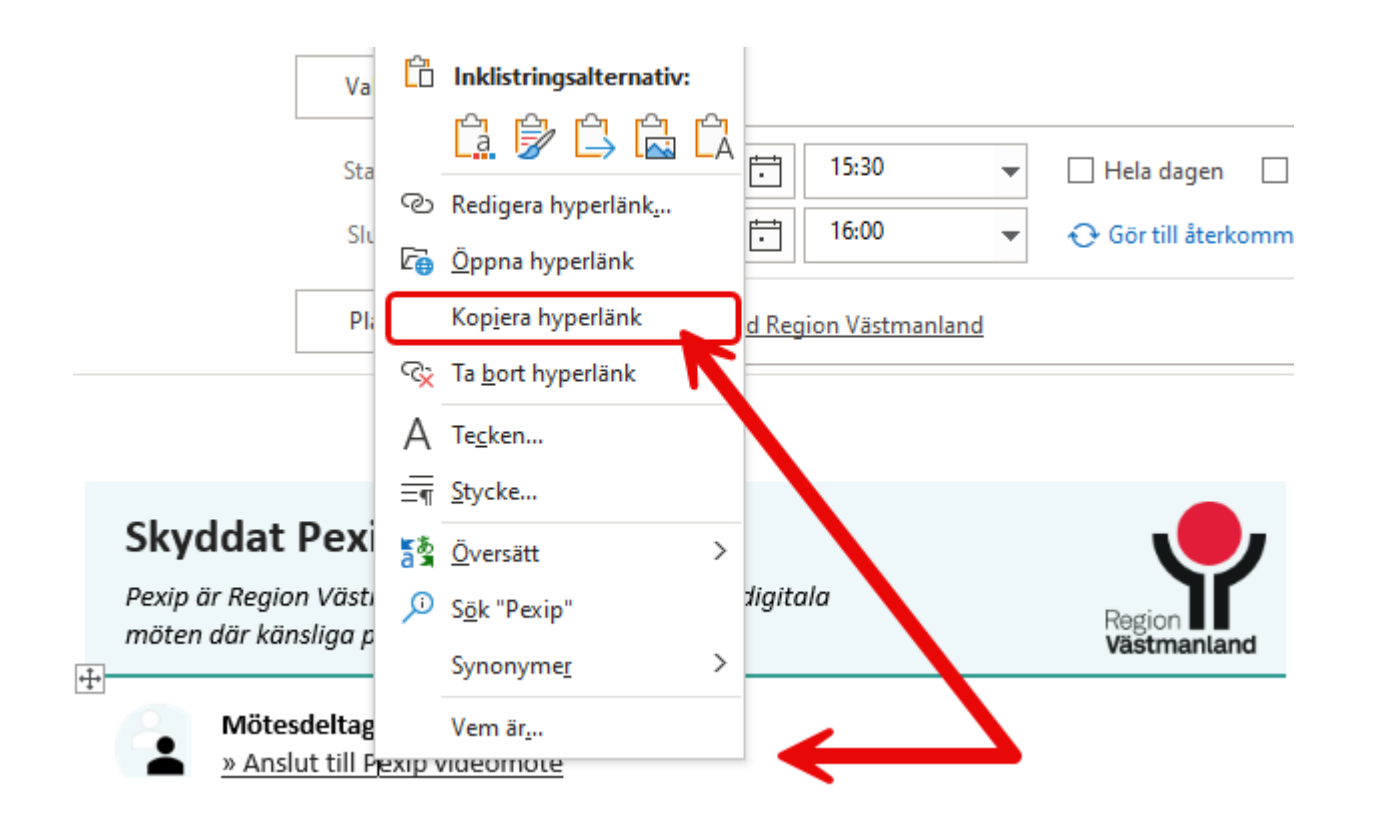

2

## **Skicka anslutningslänk till patient i Personalverktyget**

- Öppna Personalverktyget och välj mall:
	- Skyddat digitalt vårdmöte
	- Skyddat digitalt vårdmöte i grupp
	- **Skyddat digitalt** informationsmöte i grupp – anonymt deltagande

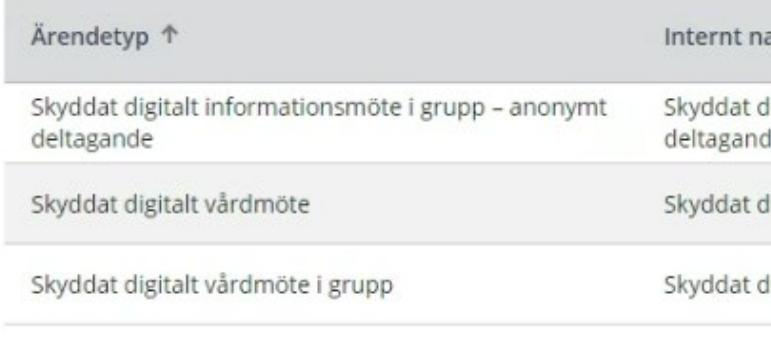

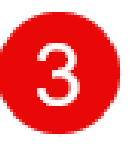

#### Klistra in länken

#### Meddelande till mottagarna

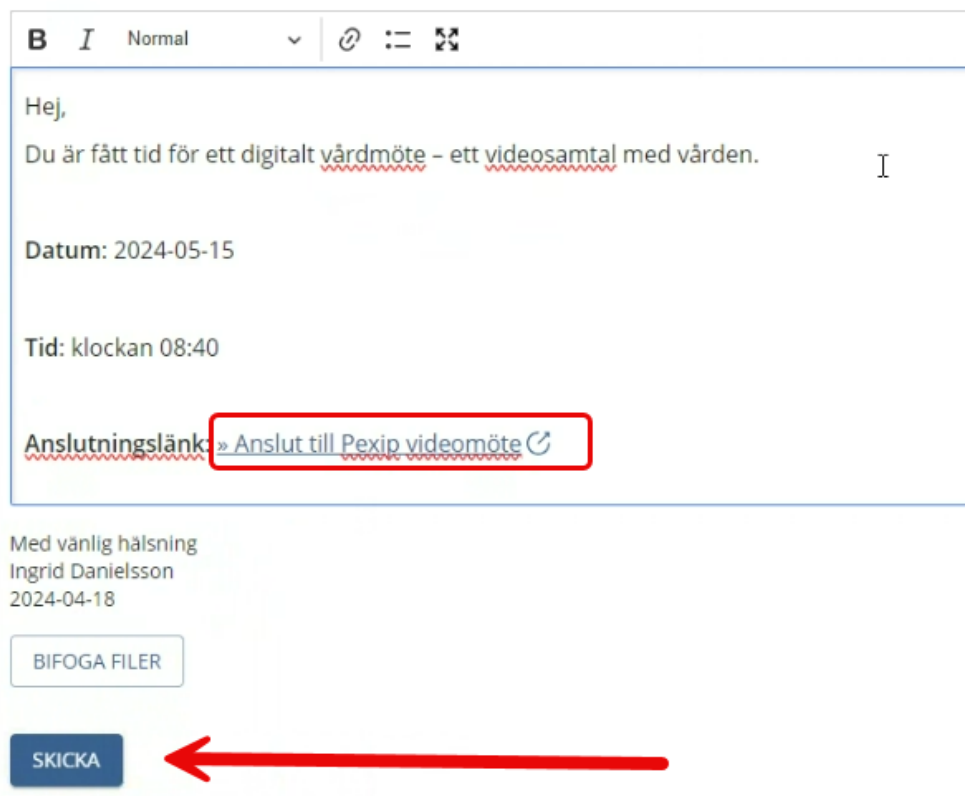

igitalt informationsmöte i grupp - anonym e (via Teams)

gitalt vårdmöte (via Pexip)

igitalt vårdmöte i grupp (via Pexip)

- Invånarärendet innehåller information om
	- hur patienten ansluter
	- hur personuppgifter behandlas
- Centrala mallar underlättar när informationen ska uppdateras.

Äre

Sky delt

Sky

Sky

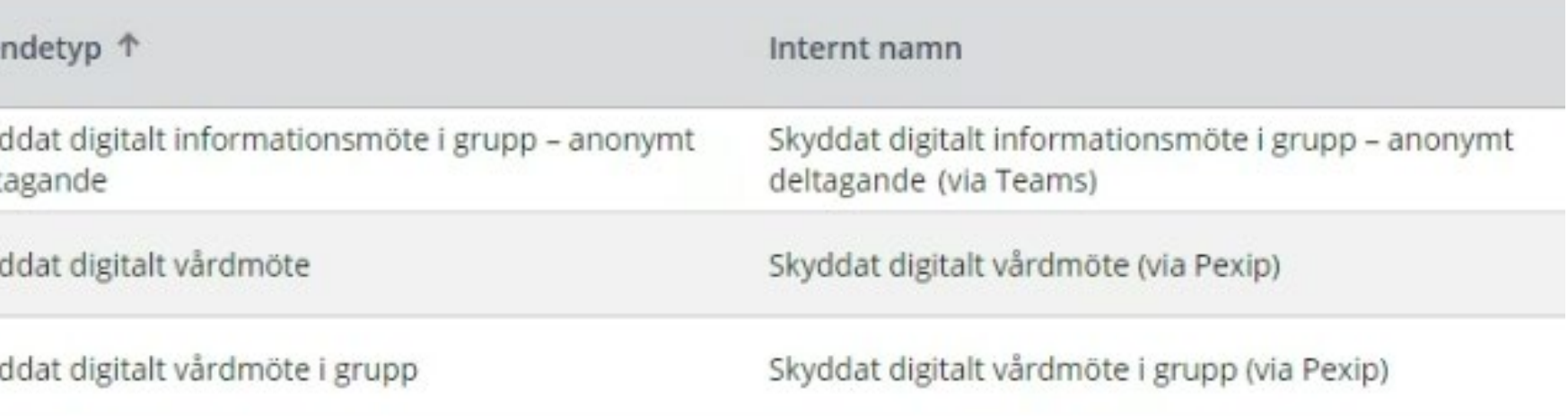

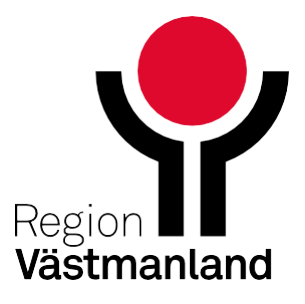

### **Använd centrala mallar**

- Möteslänken skickas till patienten vårdnadshavare agerar ombud.
- **Barn över 13 år:** Beror på vilka som ska delta ungdomen själv, vårdnadshavare, närstående - och om de ska ansluta tillsammans.

### Barn under 13 år: **Vem skickar jag länken till när patienten är barn?**

Textförslag på uppmaning att ansluta tillsammans:

#### Anslut tillsammans

Om fler personer som är viktiga för barnet ska delta på mötet, till exempel båda vårdnadshavare eller annan närstående, behöver ni ansluta till mötet tillsammans. Detta eftersom endast 15 deltagare kan ansluta till mötet totalt.

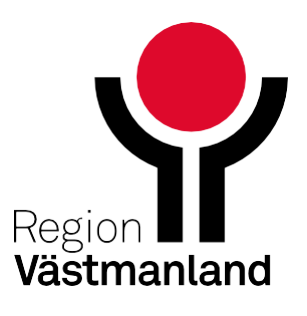

2024604-25

# **Så ser det ut för patient**

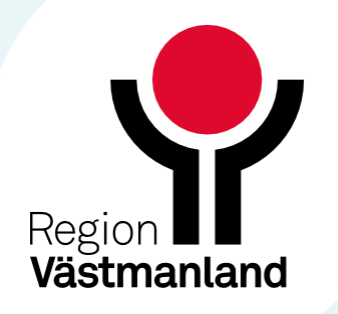

### **Ansluter från meddelandet i inkorgen på 1177**

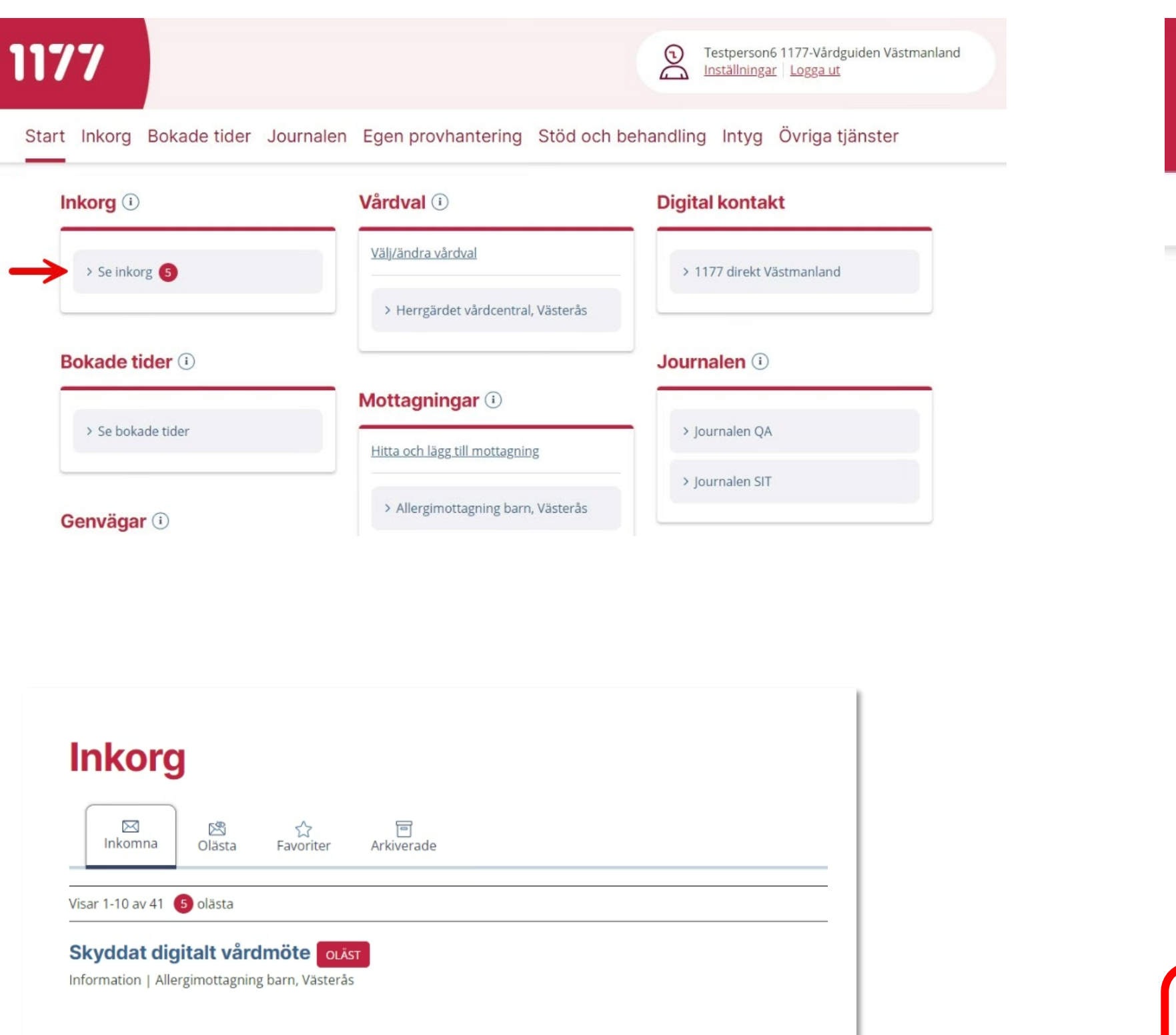

1177

Du är här: Start / Inkorg / Skyddat digitalt vårdmöte

### Skyddat digitalt vårdmöte

#### Allergimottagning barn, Västerås

 $\rightarrow$  Till mottagningens startsida

#### Information

Hei. Du är fått tid för ett digitalt vårdmöte - ett videosamtal med vården.

Datum: 2024-05-15

Tid: klockan 08:40

#### Så ansluter du

Du ansluter genom att klicka på anslutningslänken. Då öppnas mötet i din webbläsare. Du blir insläppt i mötet av vårdpersonal. För att delta behöver du mobil, surfplatta eller dator med internetuppkoppling samt kamera och hörlurar med mikrofon (för bästa liudkvalitet). Du behöver ha kamera och mikrofon påslagen under mötet.

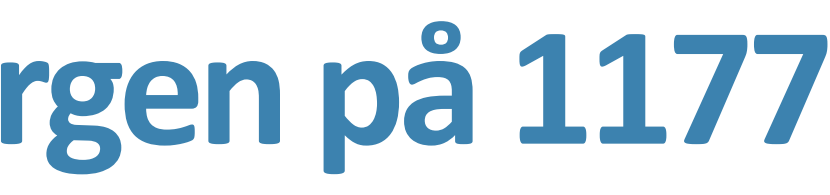

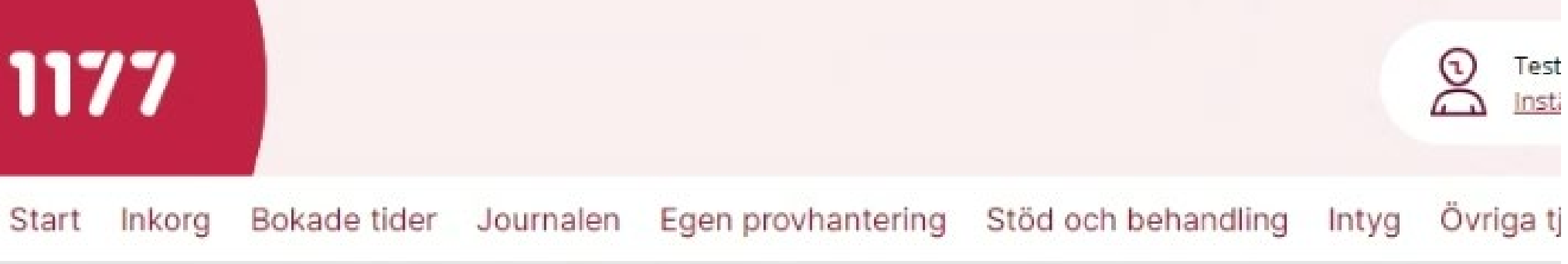

 $\wedge$ 

Anslutningslänk: » Anslut till Pexip videomöte C

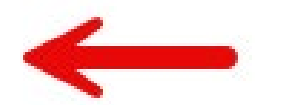

- Anger visningsnamn
- Ställer in kamera och ljud
- Väntar i lobbyn

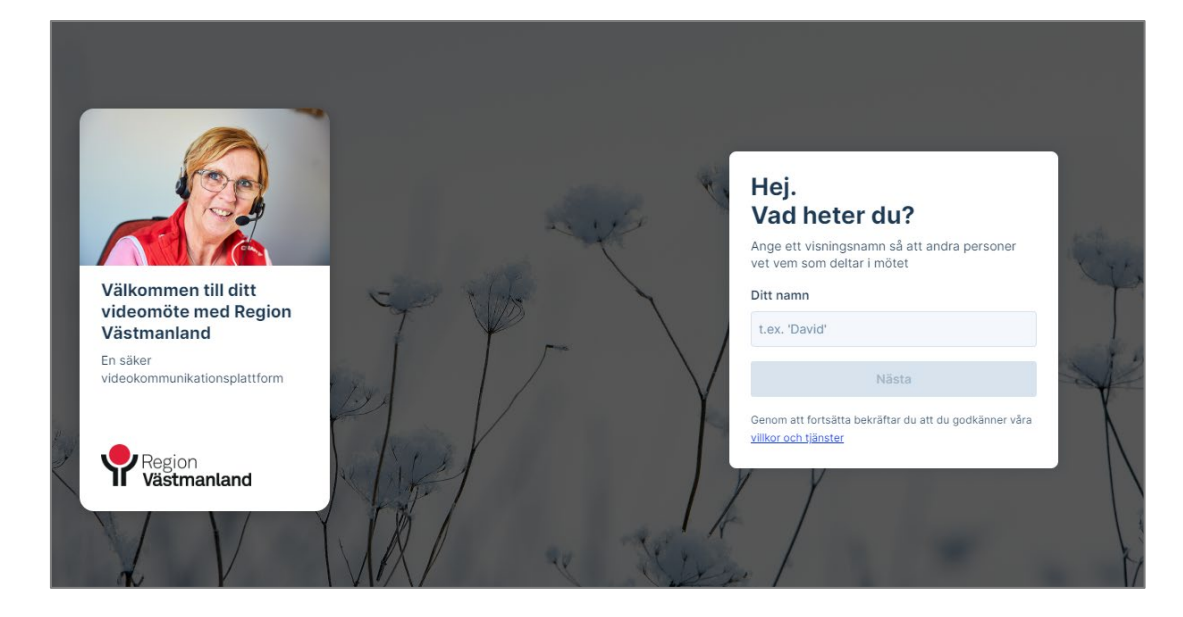

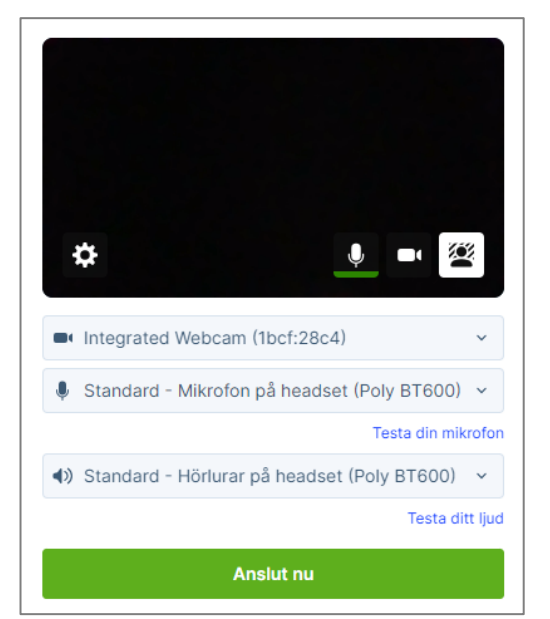

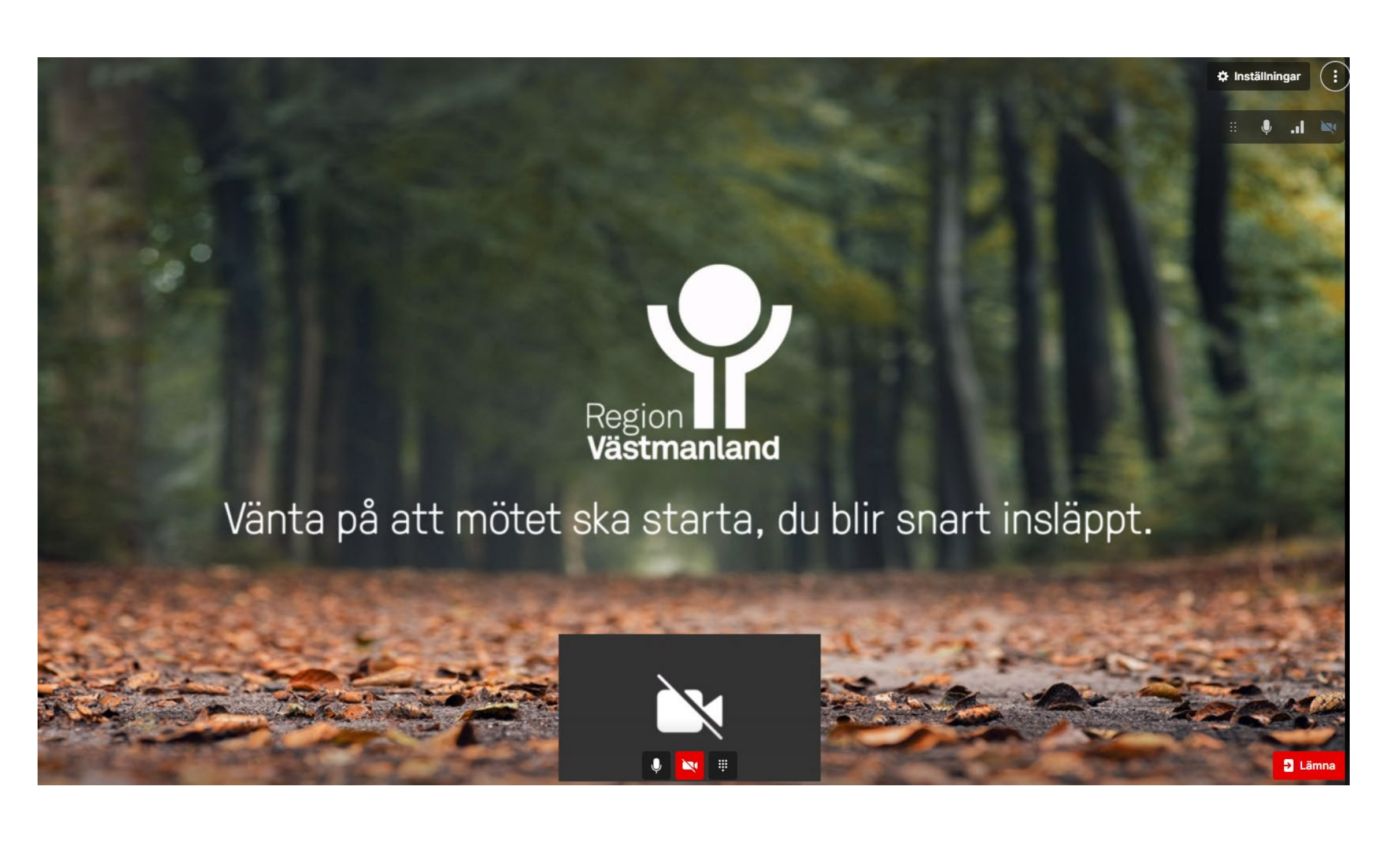

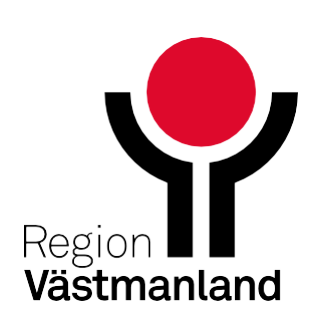

### **När patient ansluter till Pexip-möte**

Invånarärendet med anslutningslänk och hur man ansluter

**Kallelse: information styrs på kontakttyp Kontakt via videolänk** *I god tid före videomötet skickar vi ett meddelande till din inkorg på 1177.se med anslutningslänk och information om hur du ansluter. Du behöver logga in på 1177.se, klicka på Inkorgen och öppna aktuellt meddelande. Du som är vårdnadshavare till barn under 13 år ska "Agera ombud" och ansluta via meddelandet i barnets inkorg.* 

Allmän info på 1177 [1177.se/vastmanland/videosamtal](https://www.1177.se/vastmanland/videosamtal) 

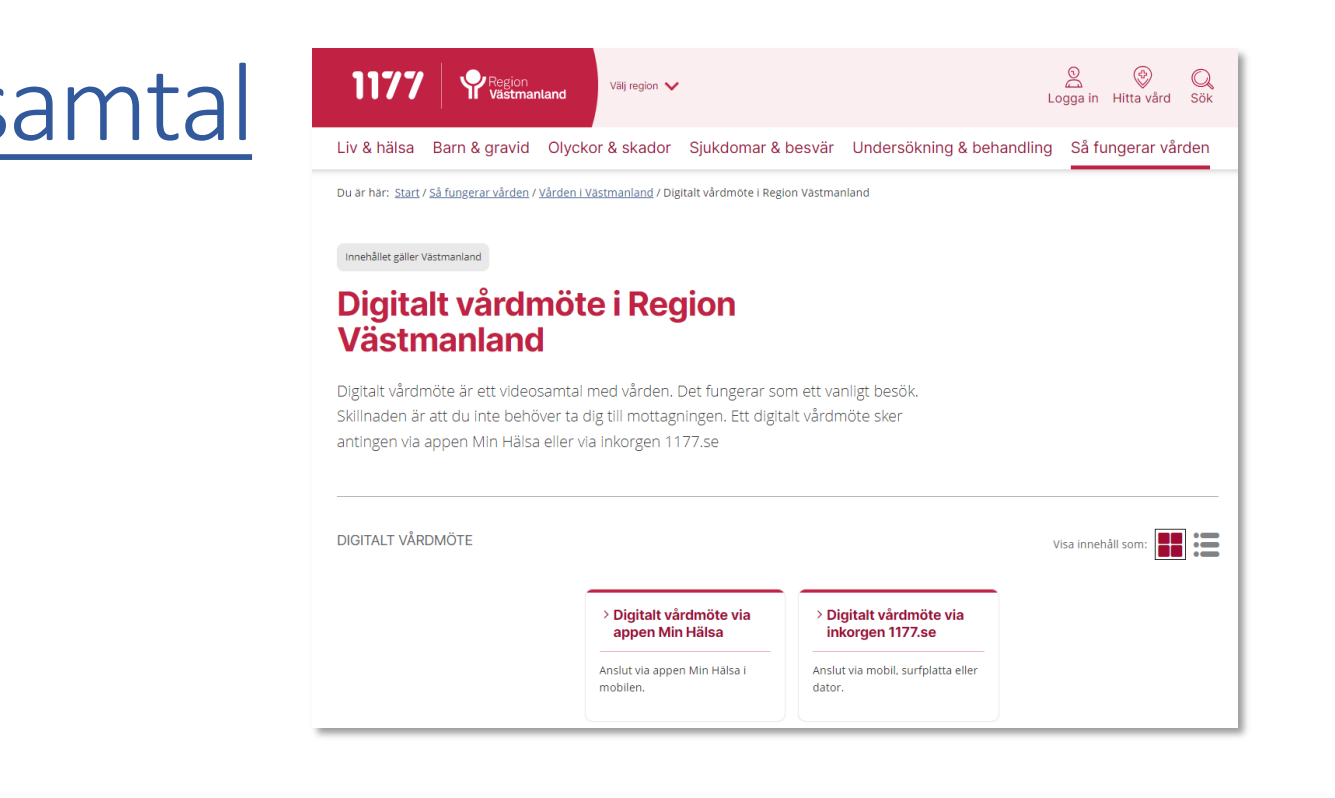

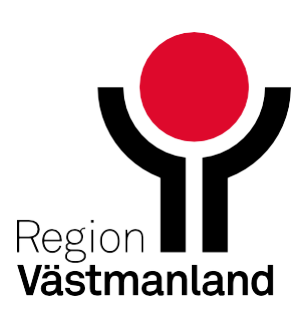

### **Information om digitalt vårdmöte till patient**

# **Starta Skyddat vårdmöte som värd**

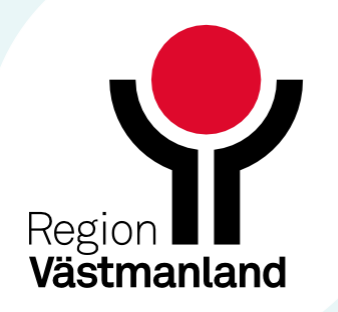

### **Start möte som värd**

- Öppna mötesbokningen i Outlook
- Klicka på Starta möte

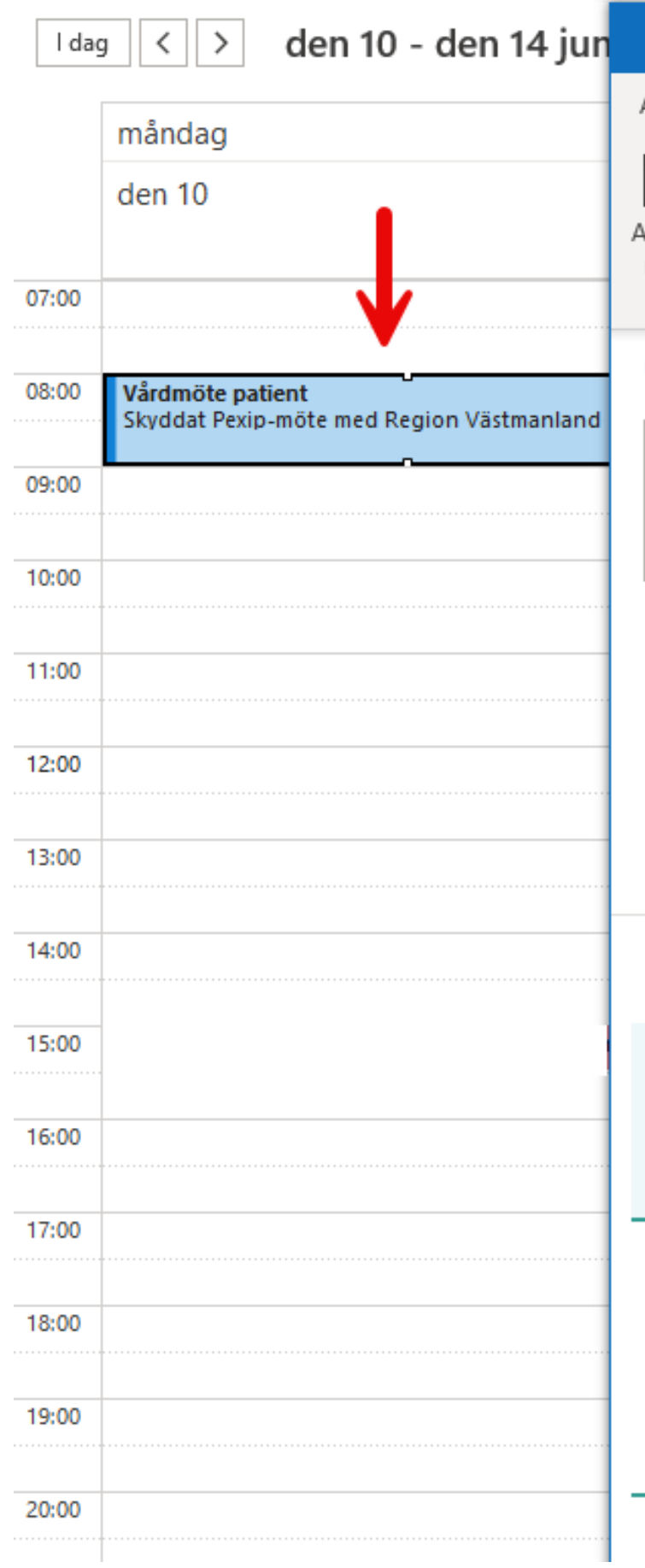

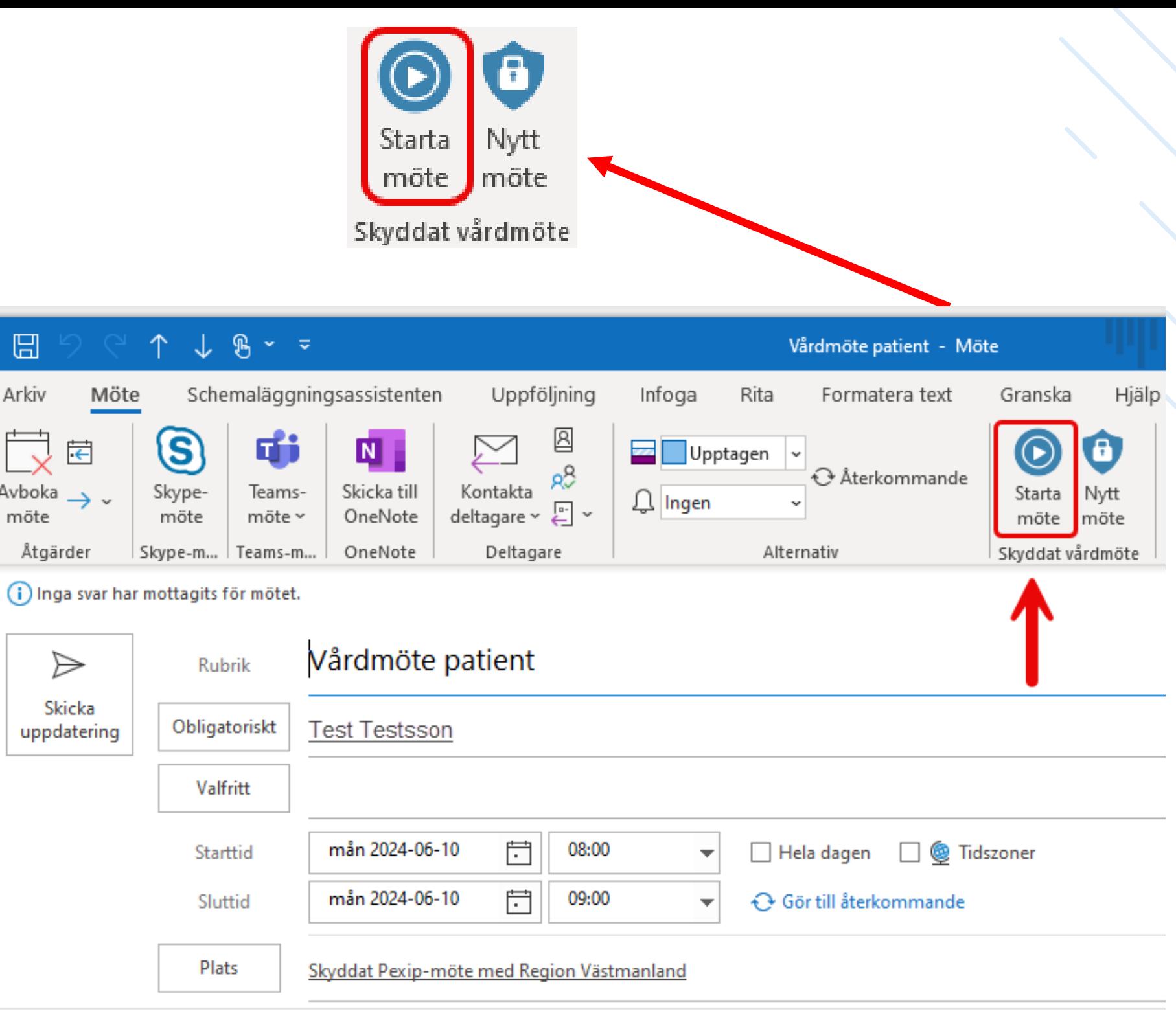

#### Skyddat Pexip-möte

Pexip är Region Västmanlands vedomötestjänst för digitala möten där känsliga personuppgifter hanteras.

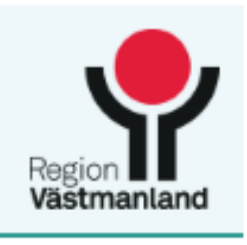

Mötesdeltagare eller gäst: » Anslut till Pexip videomöte

» Så fungerar Pexip » Så behandlar vi dina personuppgifter

### **Ange visningsnamn**

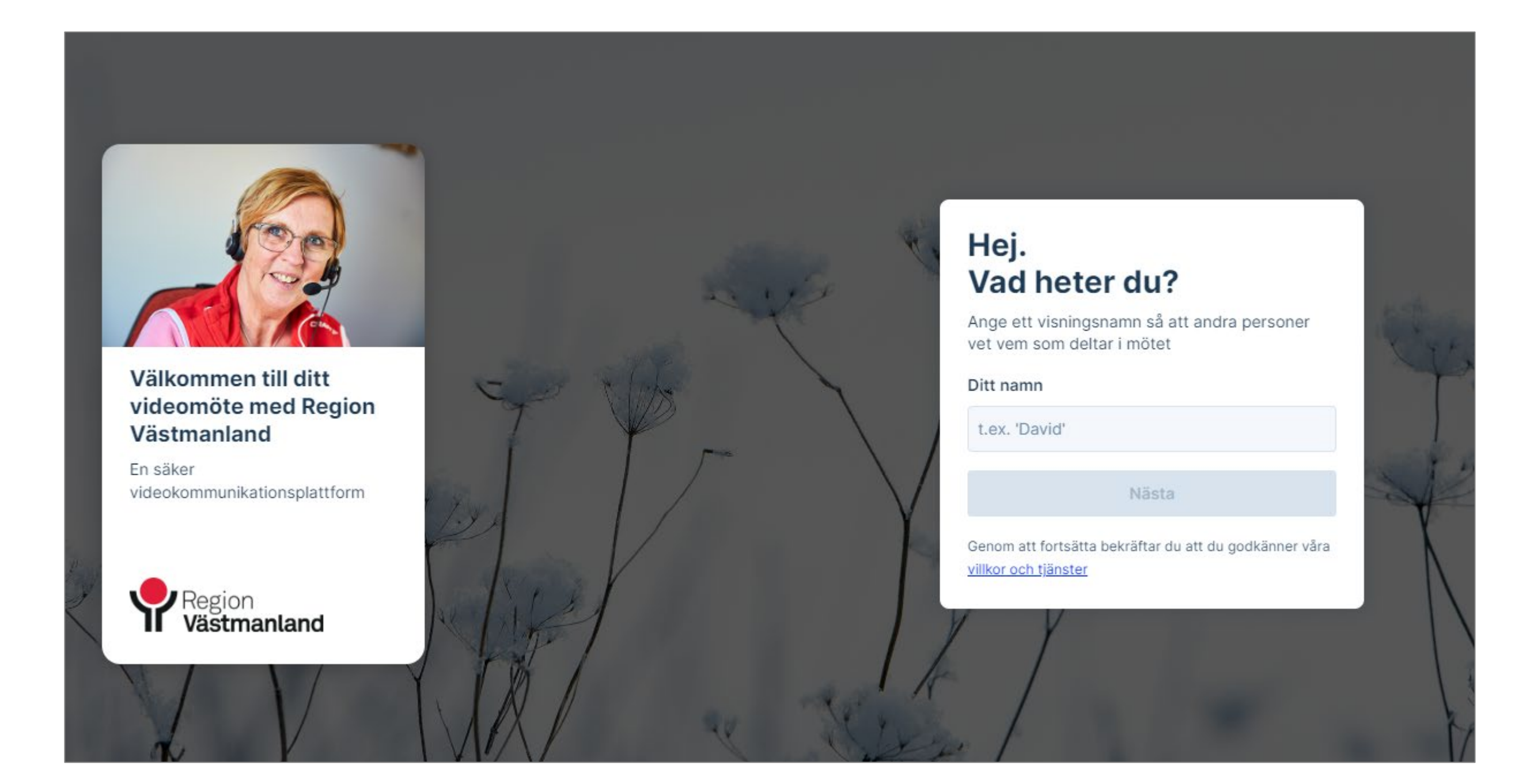

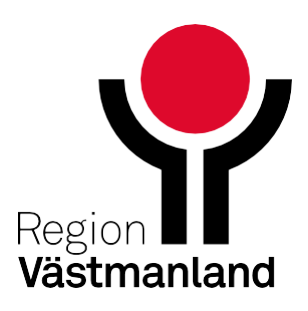

### **Ställ in ljud och bild**

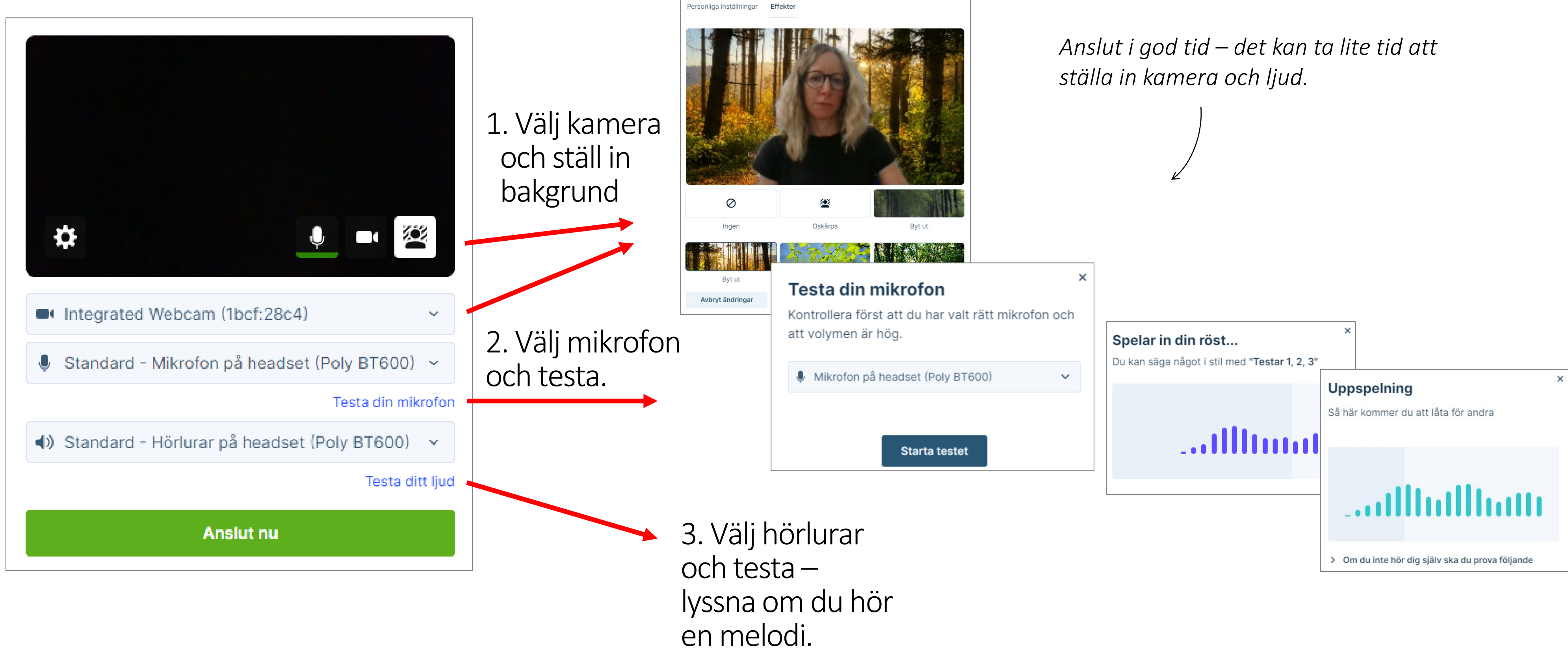

### **Så här ser det ut när du är inne i mötet**

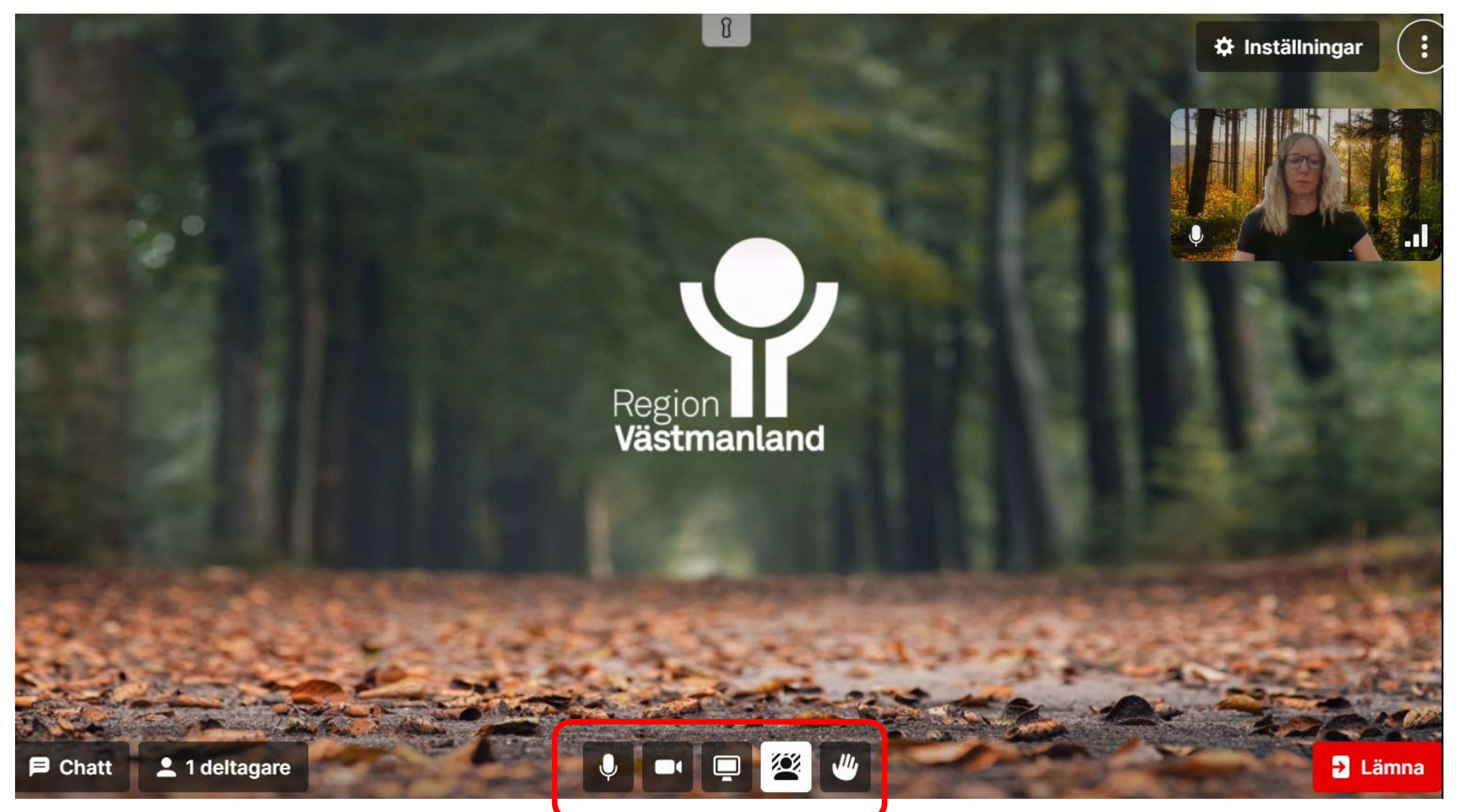

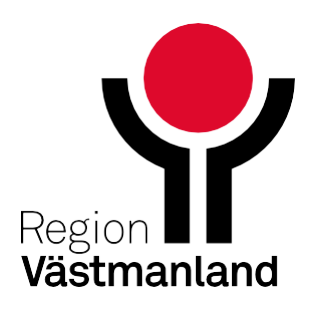

- Klickar på deltagarlistan så den är öppen.
- Släpp in patienten som väntar i lobbyn.

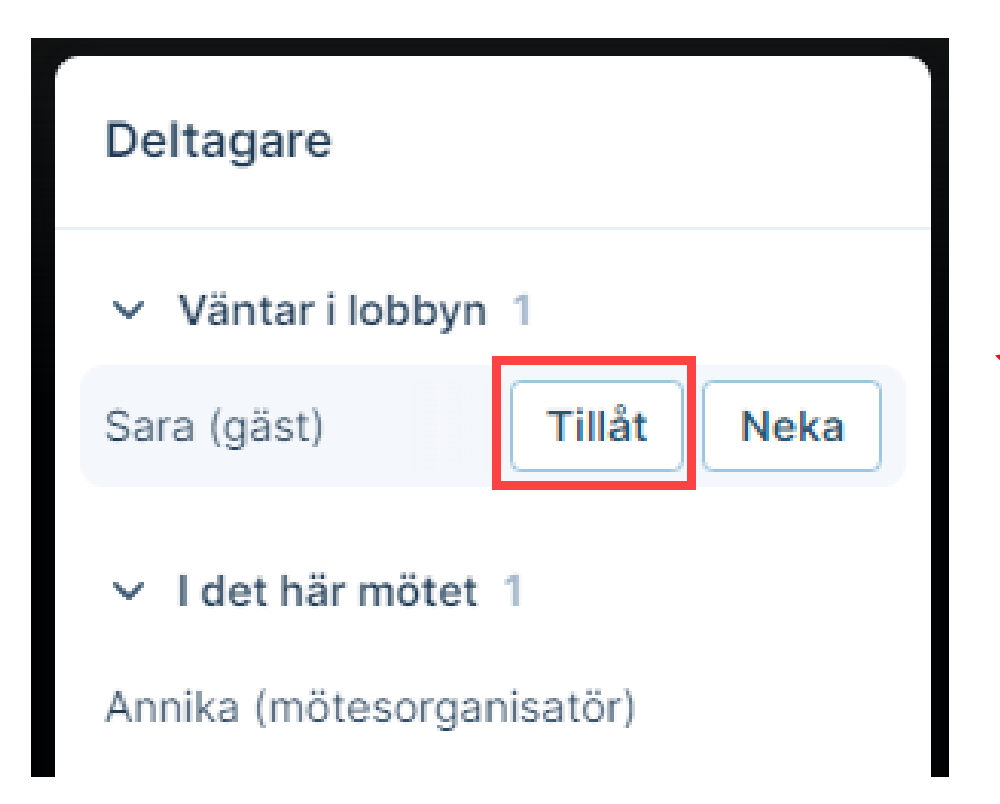

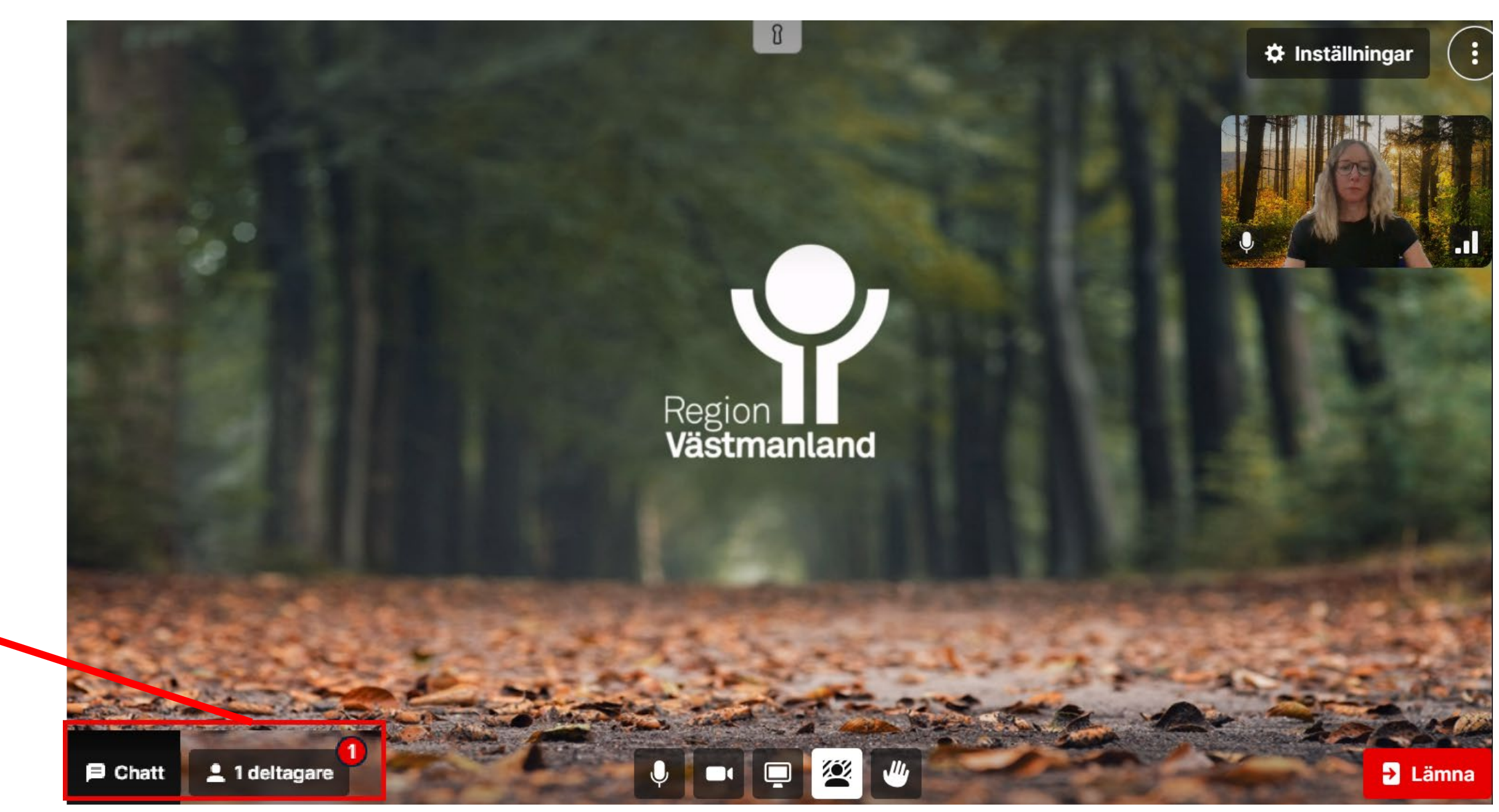

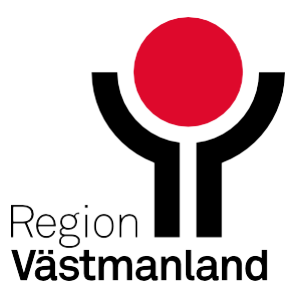

## **Släpp in deltagare från lobbyn**

- ta bort deltagare från mötet
- tysta enskild deltagares mikrofon

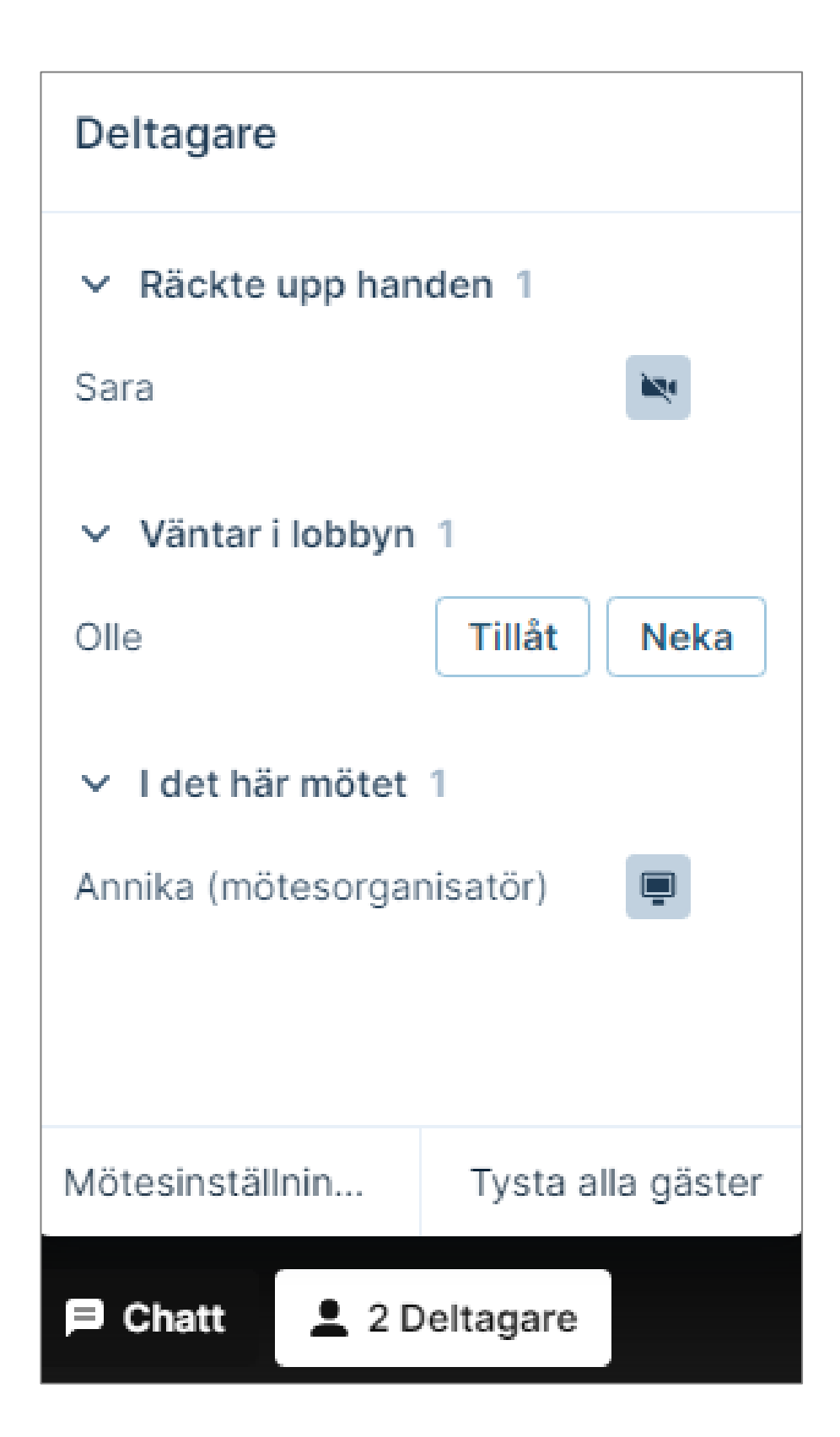

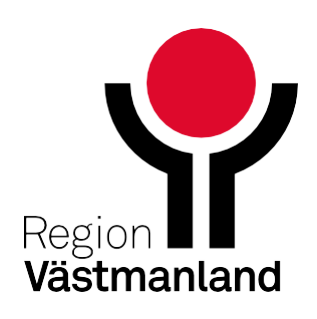

### **Ha alltid deltagarlistan öppen**

- se vilka som deltar och vilka som väntar i lobbyn
- **Se vilka som räckt upp handen** (i ordningen händerna räcktes upp)
- se vem som har kamera på eller av
- tysta alla gäster
- Sara (gäst)

$$
\mathbf{E}[\mathbf{x}]\bullet]
$$

- A. En flik i webbläsaren (dela flikljud är automatiskt ikryssad)
- B. Ett fönster (finns inte möjlighet att dela systemljud)
- C. Hela skärmen (kryssruta för att dela systemljud)

## **Dela skärm/innehåll**

Att dela skärm och samtidigt ha koll på chatt och deltagarlistan kräver 2 skärmar eller att man är flera mötesvärdar och en kan hålla kolla på chatt och deltagarlistan.

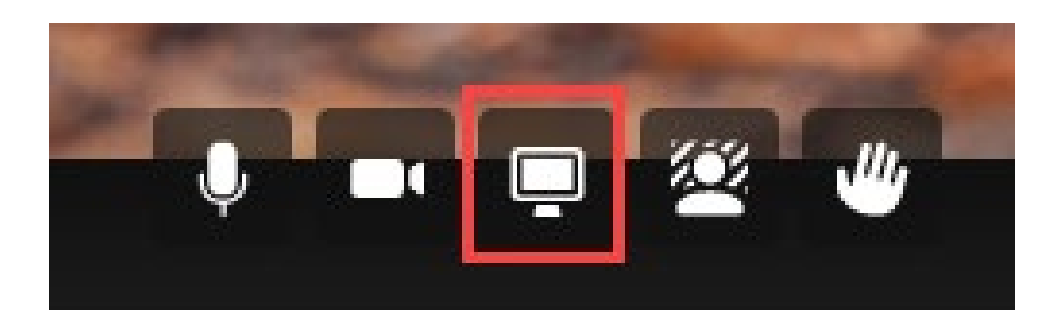

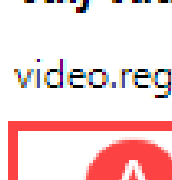

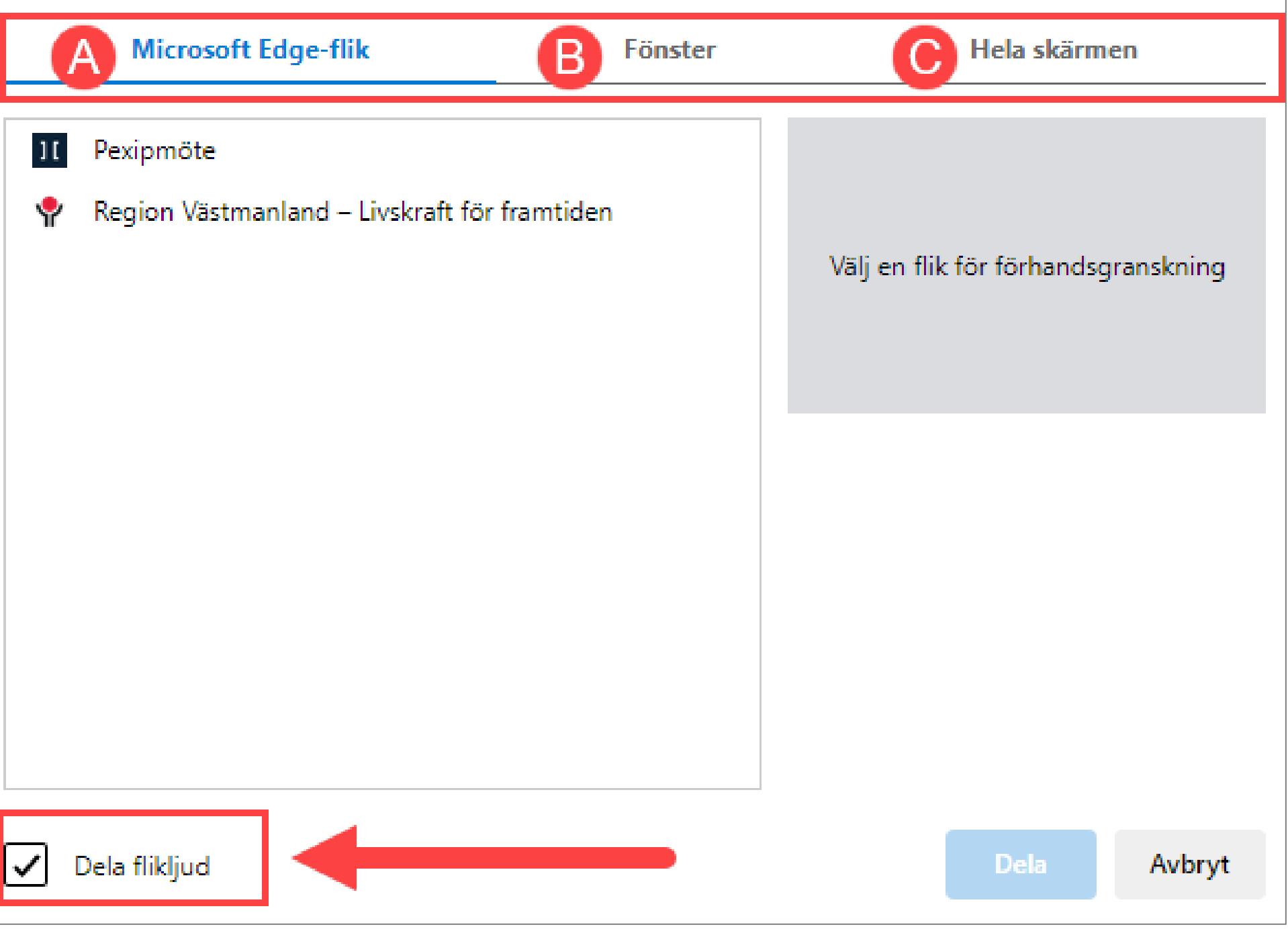

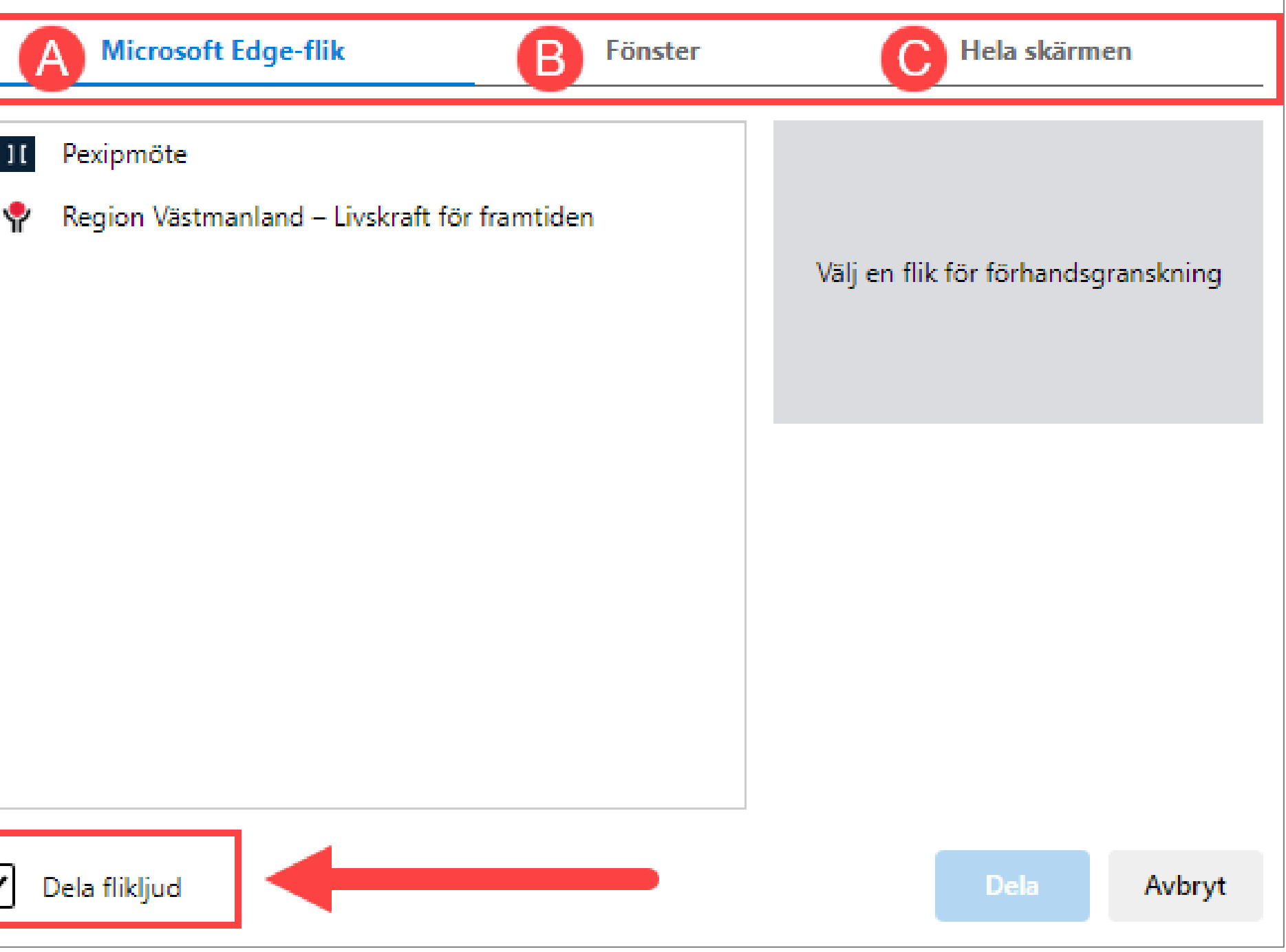

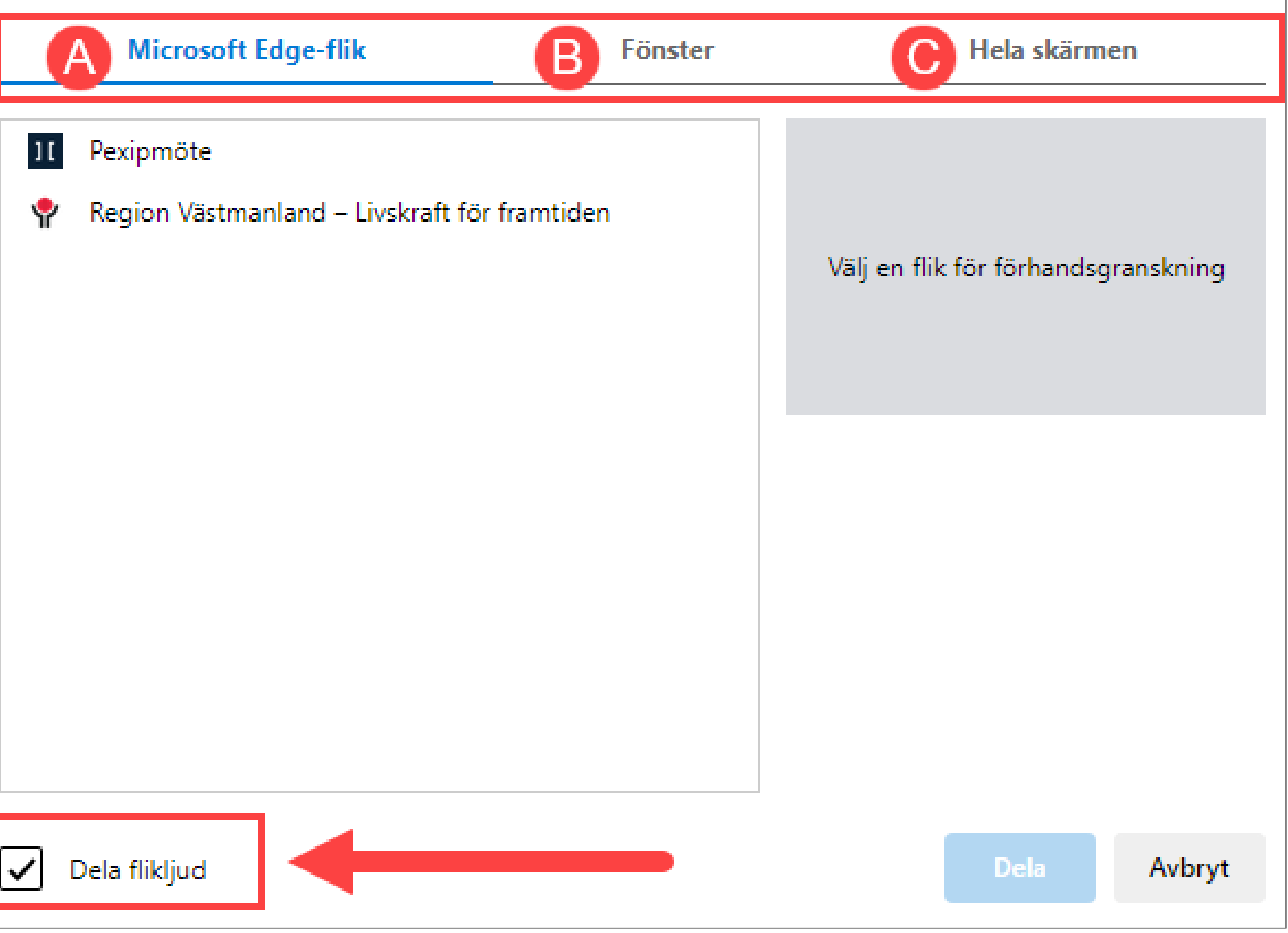

#### Välj vad du vill dela

video.regionvastmanland.se vill dela innehållet på din skärm.

### **Avsluta mötet**

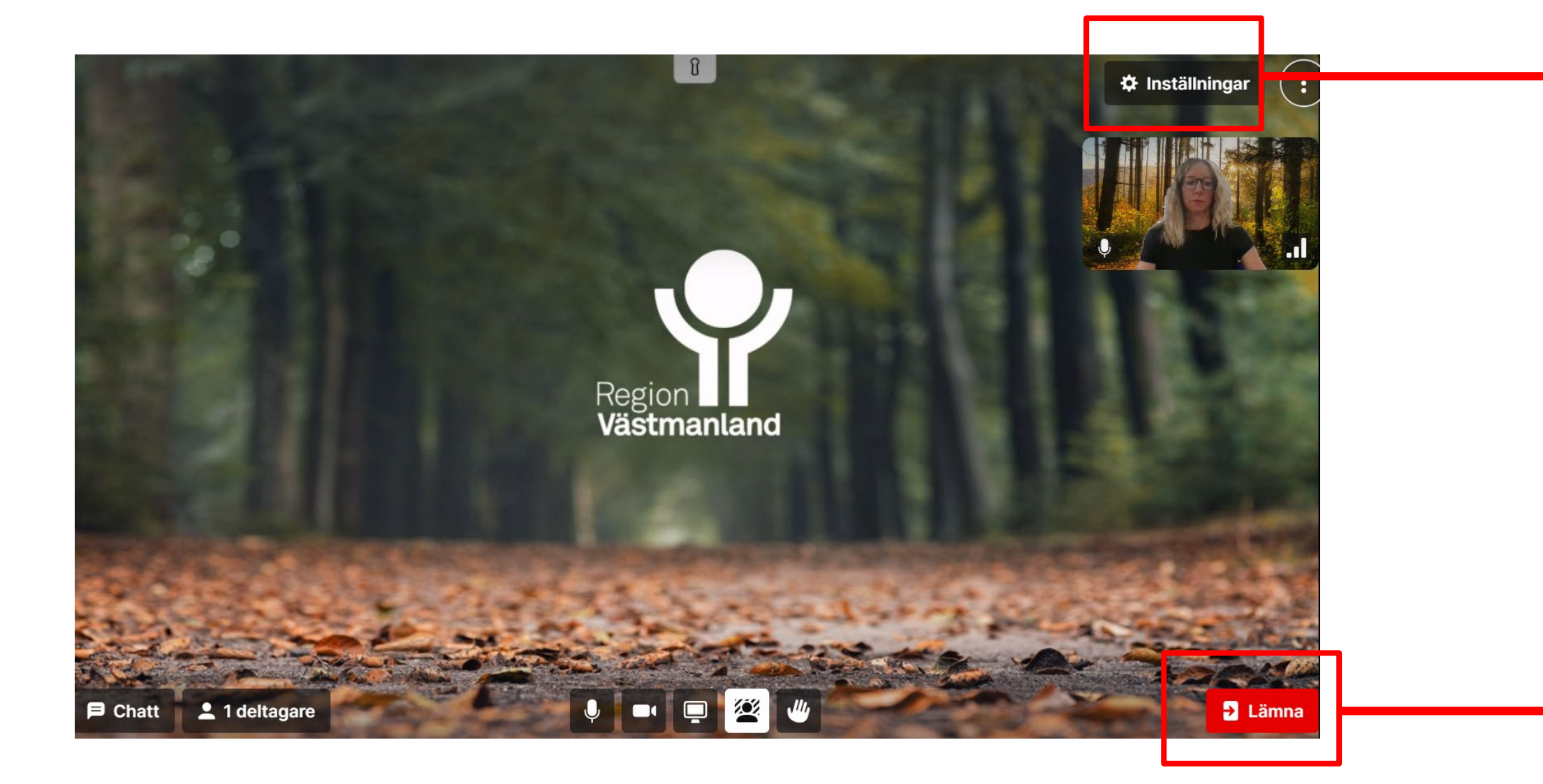

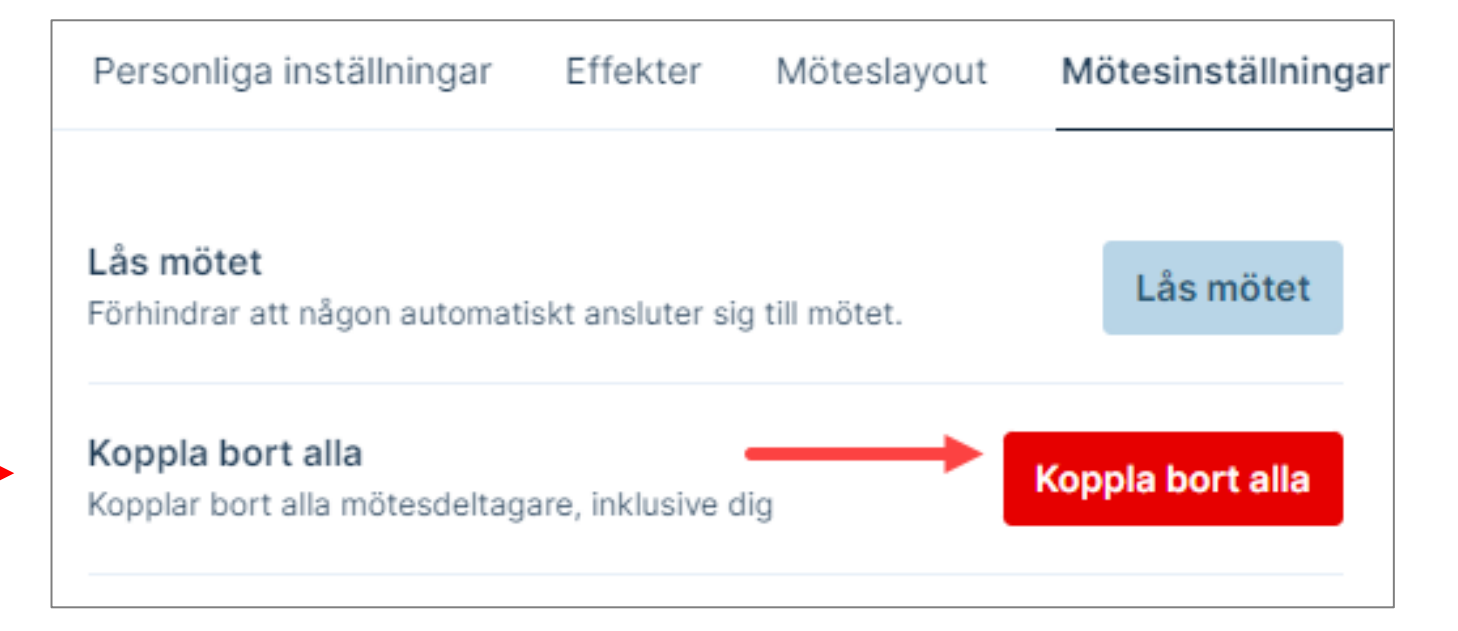

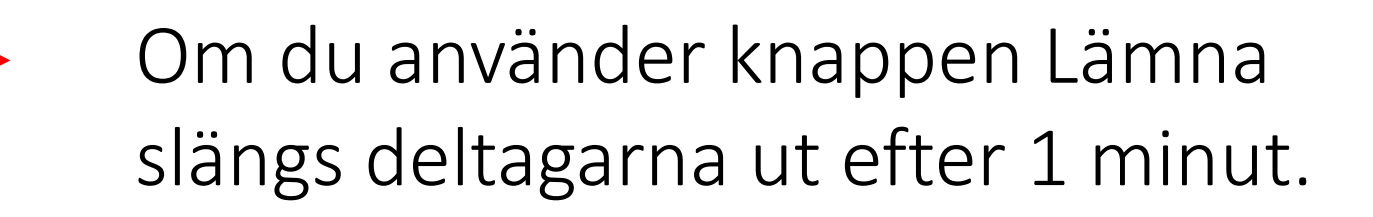

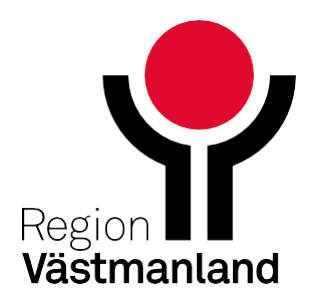

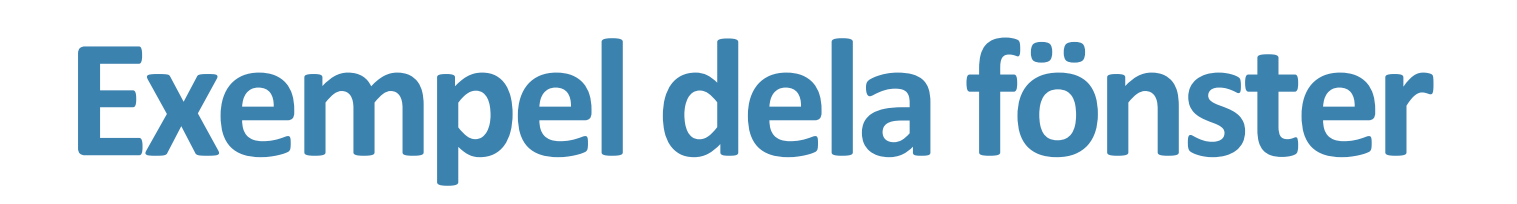

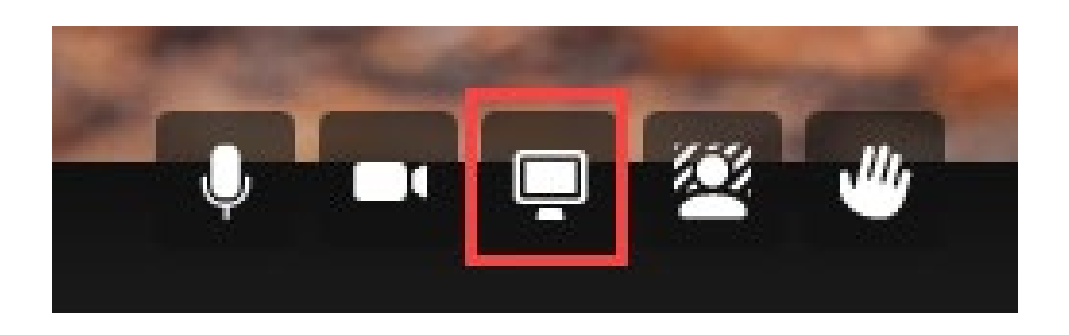

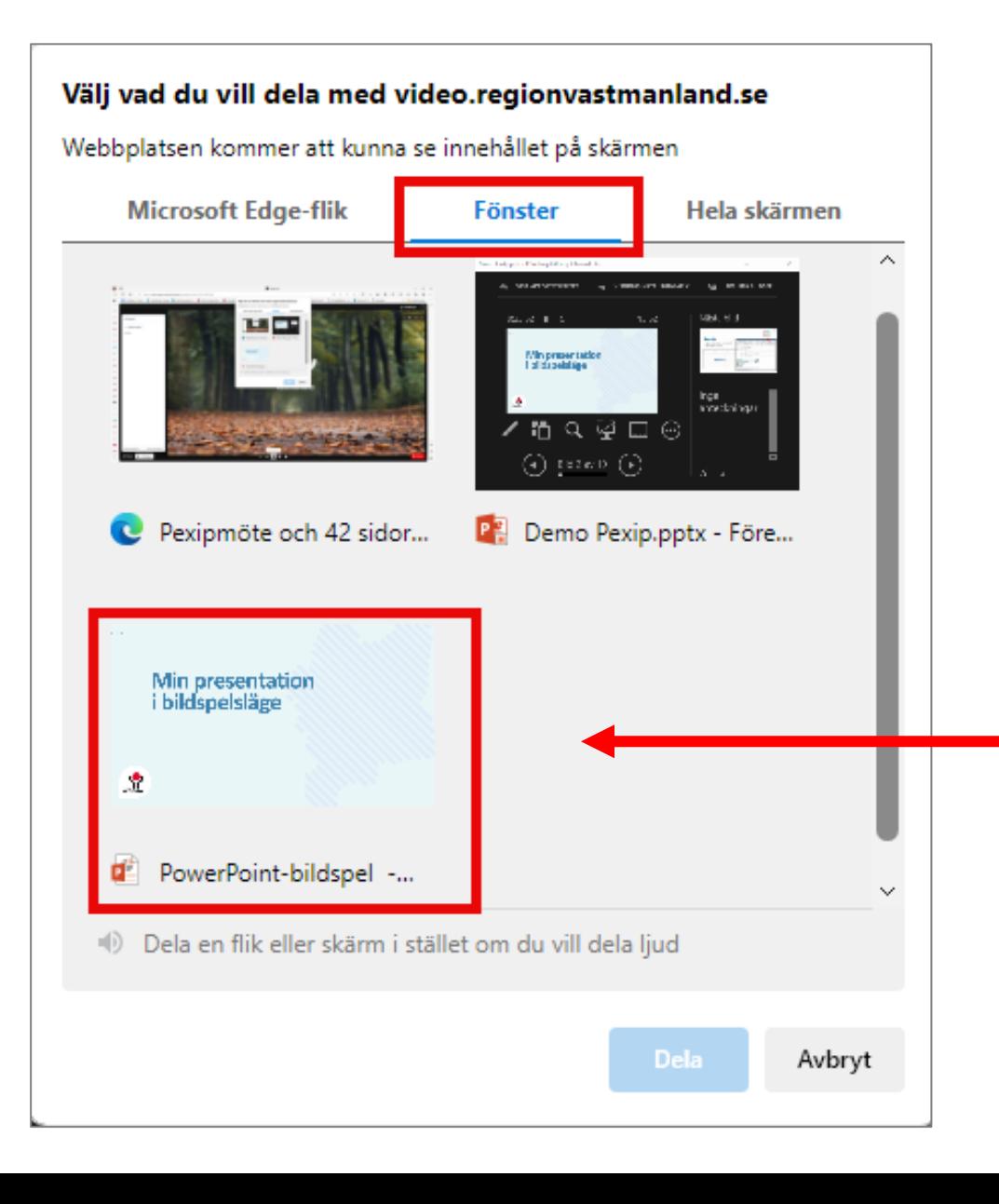

- Jag har 2 skärmar och väljer att dela fönster.
- Mötet där jag ser alla deltagare har jag på min vänstra skärm, skärm 1.
- På min högra skärm, skärm 2 kan jag lägga föredragshållarvyn.

Dela bildspelsfönstret

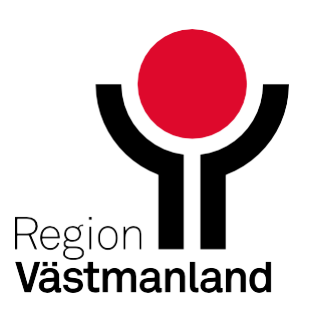

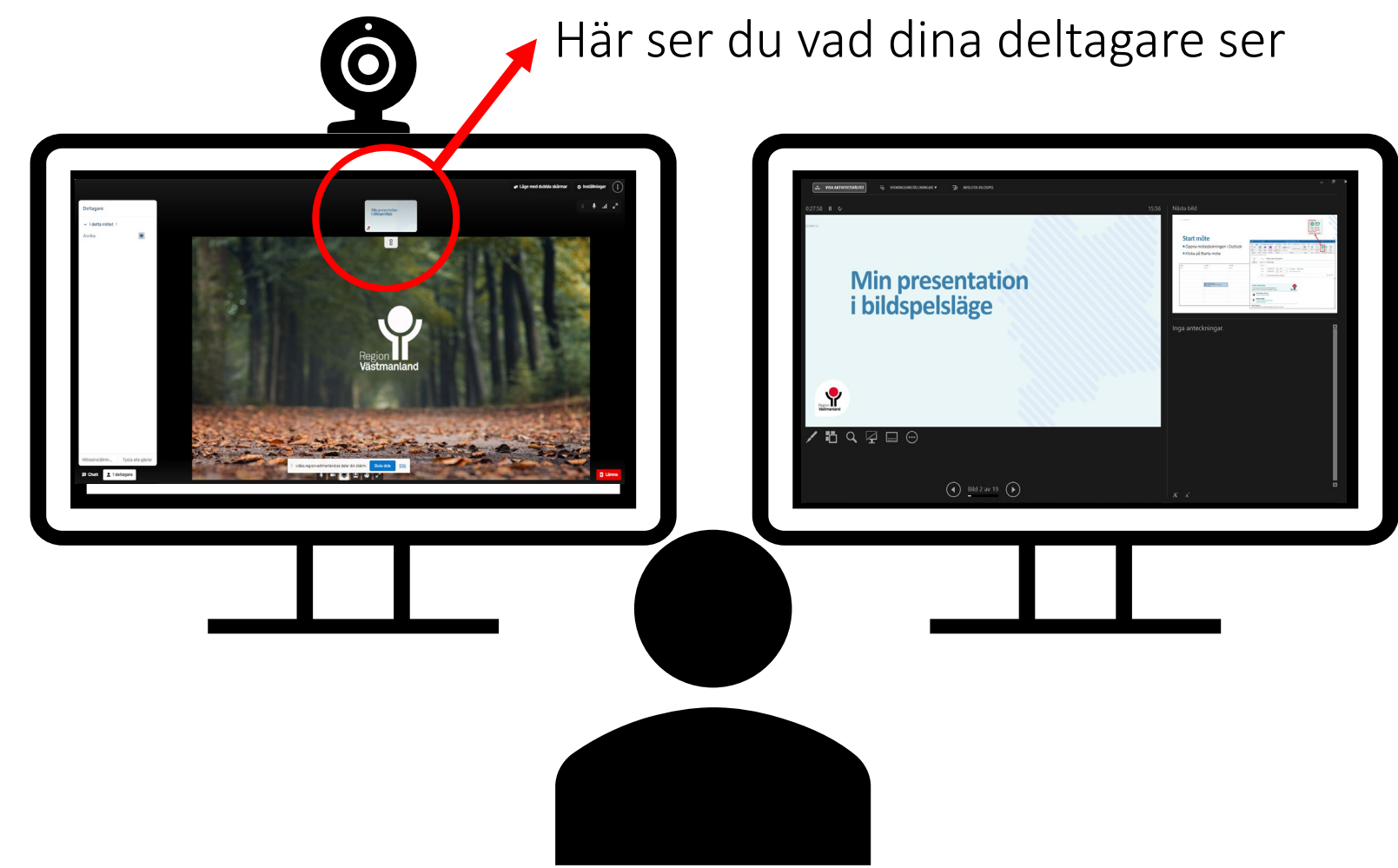

## **Exempel dela skärm**

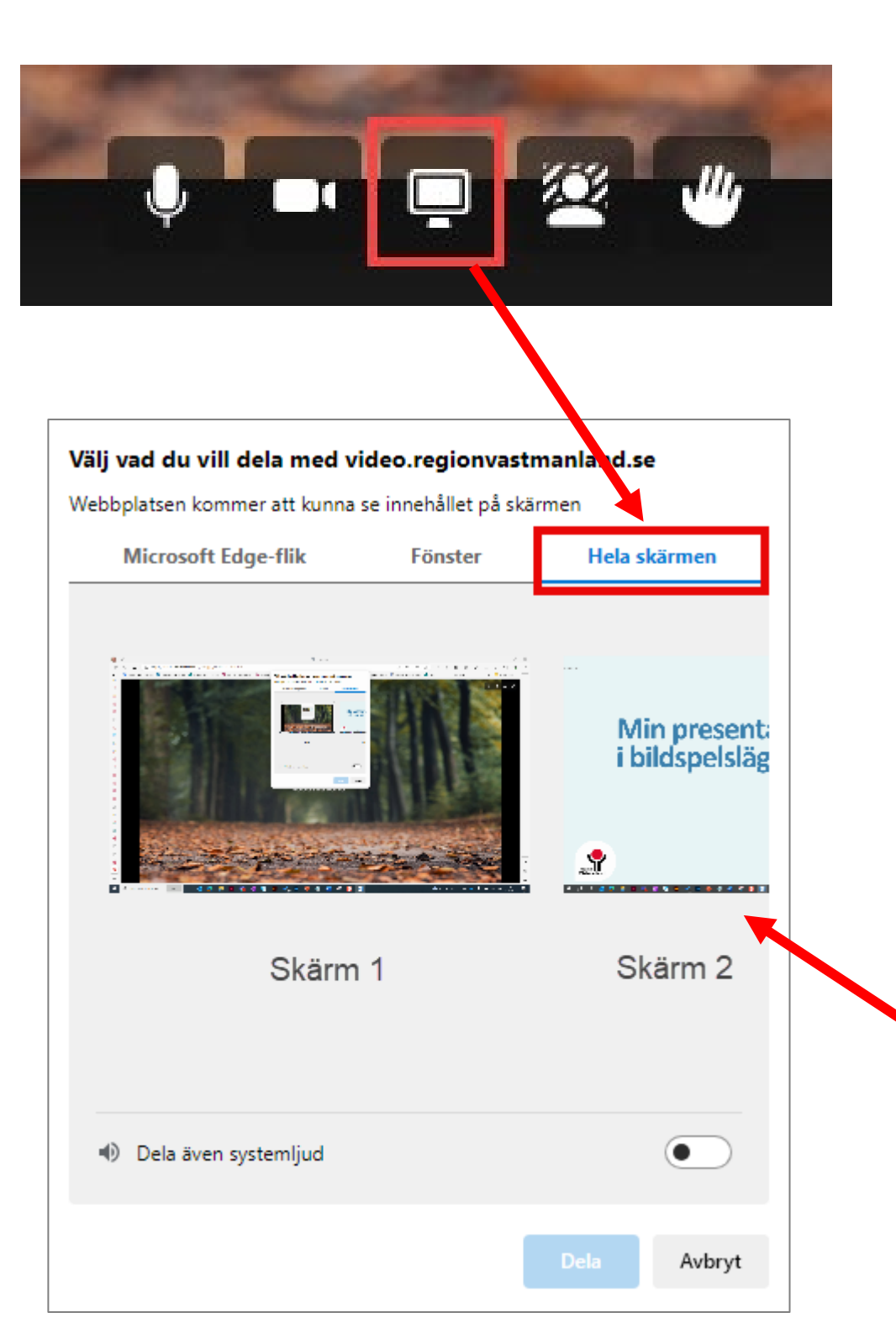

Jag har 2 skärmar och väljer att dela skärm 2.

Mötet där jag ser alla deltagare har jag på min vänstra skärm, skärm 1 – här får jag även

- lägga föredragshållarvyn.
- bildspel.

På min högra skärm, skärm 2 har jag mitt

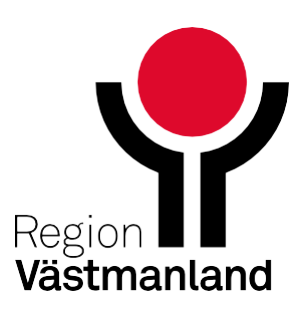

För att växla bild lägger jag föredragshållarvyn lite över mina deltagare.

Här ser du vad dina deltagare ser

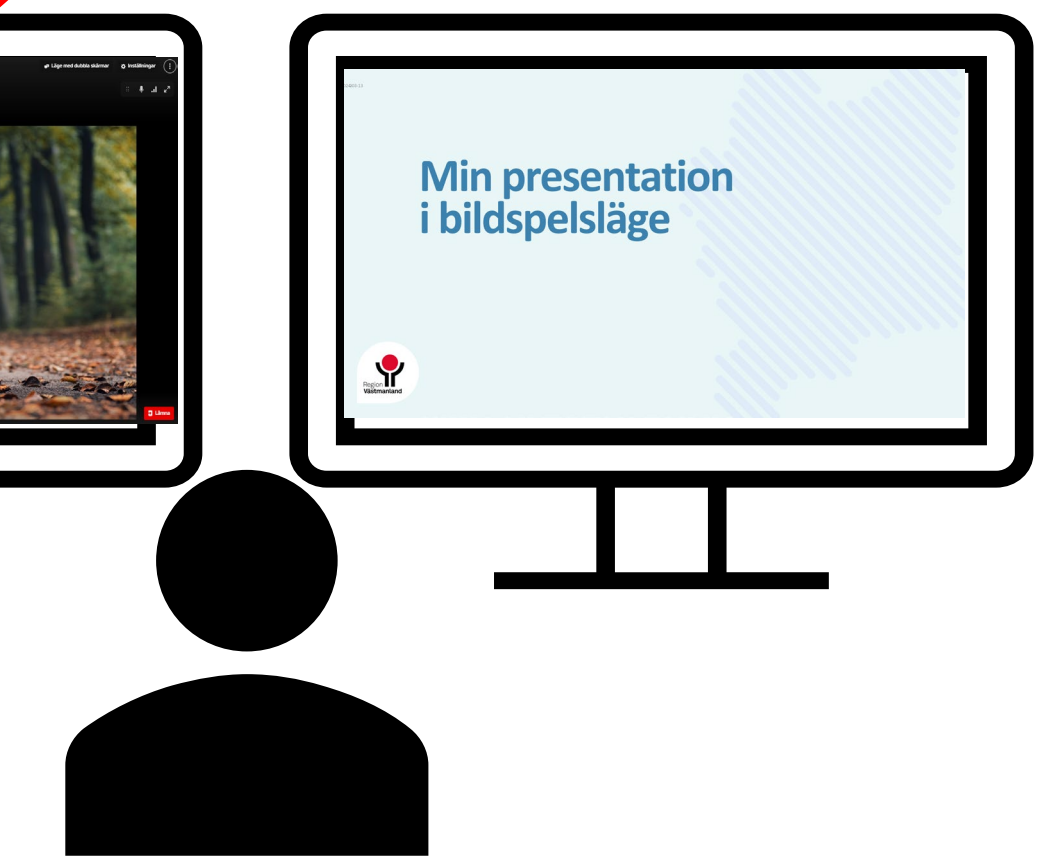

Dela skärm 2

20234104-25

# **Sammanfattning**

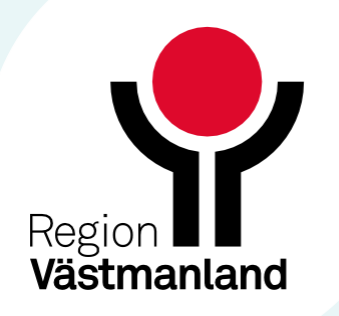

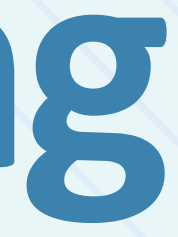

- med mötesskydd, beroende på mötestyp.
- Redan bokade Skypemöte som sker efter 1 juni behöver bokas om.
- Deltagarbegränsning i Pexip på 15 personer.
- Använd nya centrala mallar i Personalverktyget för att skicka anslutningslänk till patient i 1177.
- Om du blir inbjuden på ett möte via Teams av t ex kommunen, Uppsala så är det tillåtet då det är den som bjuder in som ansvarar.
- Du kan fortfarande delta i Skypemöten som externa samarbetspartners bjuder in till – via webbläsaren.
- Du ansvarar alltid för den information du själv delar.

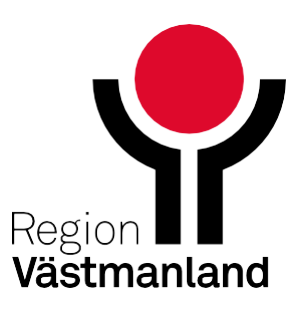

### **Sammanfattning**

Skype tas ur drift 1 juni. Ersätts av Skyddat vårdmöte som bokas i Outlook. **I ett skyddat vårdmöte används antingen videotjänsten Pexip eller Teams** 

### Instruktioner i ledningssystemet 69445 Centuri [\(regionvastmanland.se\)](https://ledningssystemet.regionvastmanland.se/RegNo/69445)

[Information på vårdgivarwebben](https://regionvastmanland.se/vardgivare/it-stod/it-system/digitalt-vardmote/)

## **Information och stöd**

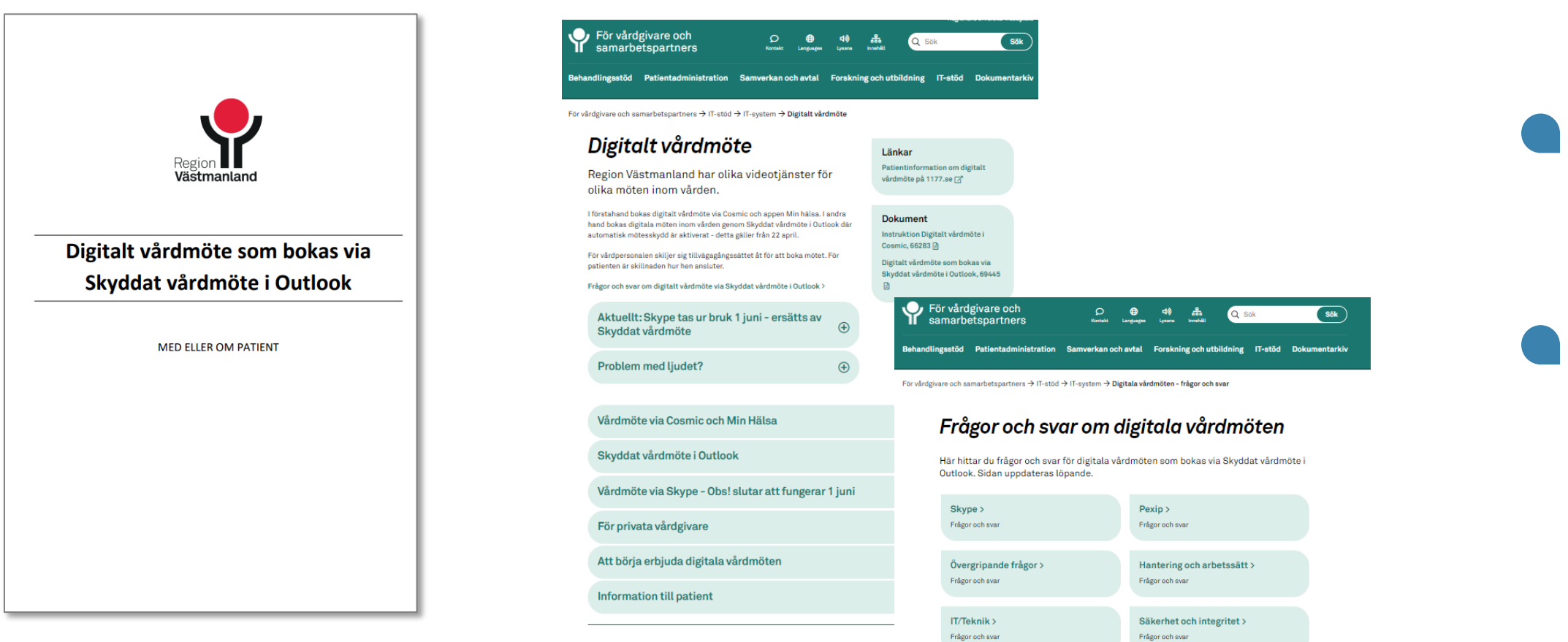

### **Digitala informationstillfällen med möjlighet att ställa frågor (30 min)**

- Vecka 17: torsdag 25 april kl. 15.30 Vecka 18: tisdag 30 april kl. 11.30 fredag 3 maj kl. 11.30 Vecka 19: tisdag 7 maj kl. 15.00
- -
- 
- 

Vecka 20: tisdag 14 maj kl. 15.00 torsdag 16 maj kl. 10.00 Vecka 21: onsdag 22 maj kl. 15.00 Vecka 22: onsdag 29 maj kl. 15.00

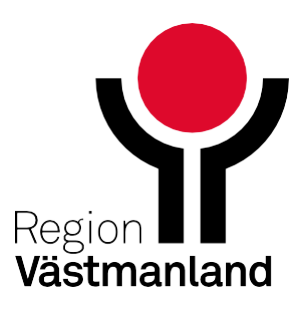